ESCUELA SUPERIOR POLITÉCNICA DEL LITORAL

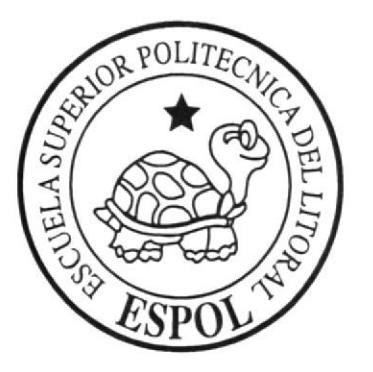

## ESCUELA DE DISEÑO Y COMUNICACIÓN VISUAL

TÓPICO DE GRADUACIÓN

## PREVIO A LA OBTENCIÓN DEL TÍTULO DE TECNÓLOGO EN DISEÑO GRÁFICO Y **PUBLICITARIO**

TEMA: DESARROLLO DE RIGS PARA ANIMACIÓN DE **CARACTERES** 

#### **MANUAL DE DISEÑO**

**AUTOR** PAÚL ANDRÉS PROAÑO VÁSCONEZ

> **DIRECTOR** LCDO. PEDRO MÁRMOL

> > AÑO 2009

ESCUELA SUPERIOR POLITÉCNICA DEL LITORAL

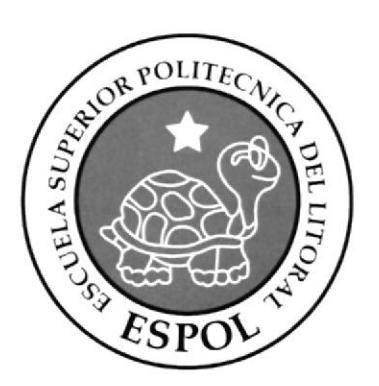

ķ

۱

### ESCUELA DE DISEÑO Y COMUNICACIÓN VISUAL

#### **TÓPICO DE GRADUACIÓN**

#### PREVIO A LA OBTENCIÓN DEL TÍTULO DE TECNÓLOGO EN DISEÑO GRÁFICO Y **PUBLICITARIO**

#### **TEMA**

DESARROLLO DE RIGS PARA ANIMACIÓN DE **CARACTERES** 

#### **MANUAL DE DISEÑO**

#### **AUTOR**

PAÚL ANDRÉS PROAÑO VÁSCONEZ

## **DIRECTOR**

PEDRO MÁRMOL

AÑO 2009

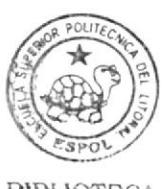

#### ACRADECIMIENTO

Primero a Jesús por haberme dado la fuerza para culminar este proyecto que ha significado mucho para mí. también a mis padres por el apoyo, mis amigos <sup>y</sup> compañeros con quienes he sido parte para que esto se haga realidad.

#### DEDICATORIA

Este Tópico de Graduación está dedicado especial a Jesús y a su Padre, DIOS, a mis padres, mi hermano. mi novia, puesto que cada uno aporto un gran valor muy importante para el desanollo y finalización de este proyecto.

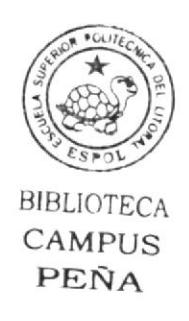

### DECLARACIÓN EXPRESA

La responsabilidad del contenido de este Trabajo Final de Graduación me corresponde exclusivamente; y el patrimonio intelectual de la misma a la Escuela Superior Politécnica del Litoral.

(Reglamento de Graduación de Pregrado de la ESPOL)

#### FIRMAS DE TRIBUNAL DE GRADO

Lic. Pedro Mármol

Director del Tópico

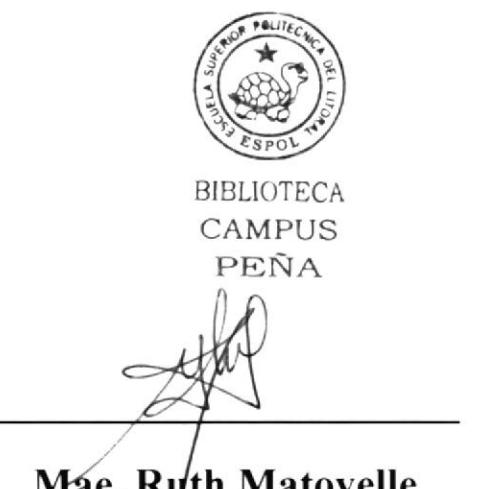

Mae. Ruth Matovelle

Delegado

## **AUTOR DEL TÓPICO**

Paul Prease twee nes

Paúl Proaño Vásconez

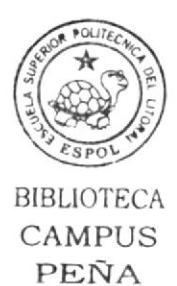

#### A QUIEN VA DIRIGIDO

Este manual va dirigido para aquellas personas que están muy interesadas en el gran y maravilloso mundo del Desarrollo de personajes 3D, ofreciendo en gran detalle, paso a paso el modelado y seteo, dando la oportunidad a observar y aprender a cómo utilizar herramientas propias para la creación.

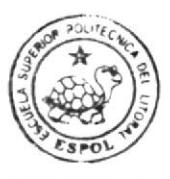

#### **INDICE GENERAL**

#### **CAPÍTULO 1**

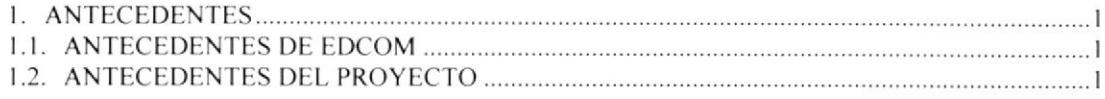

#### **CAPÍTULO 2**

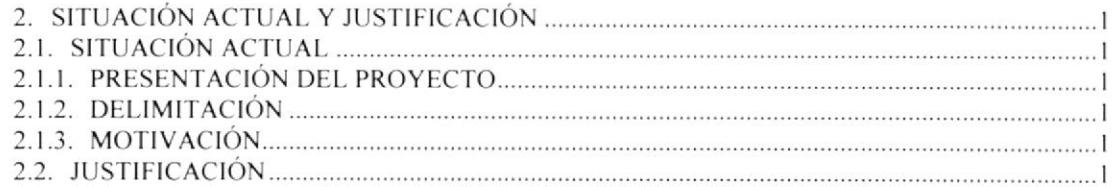

#### **CAPÍTULO 3**

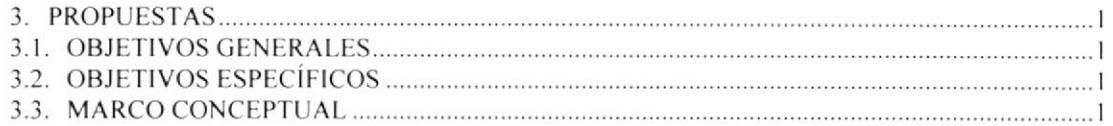

#### **CAPÍTULO 4**

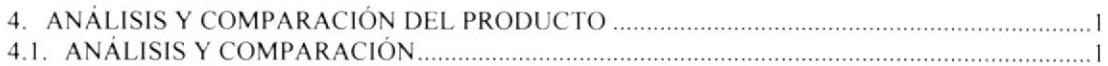

#### **CAPÍTULO 5**

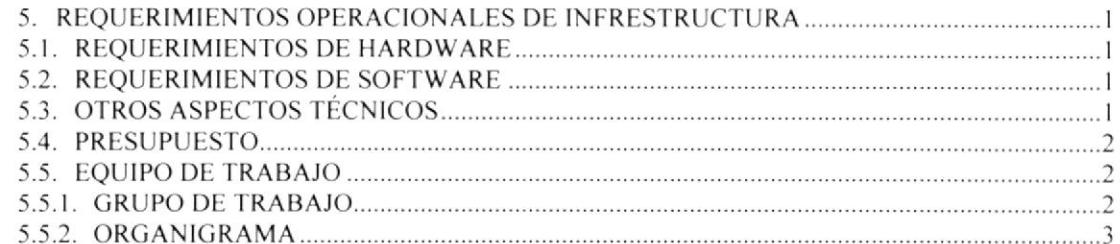

#### **CAPÍTULO 6**

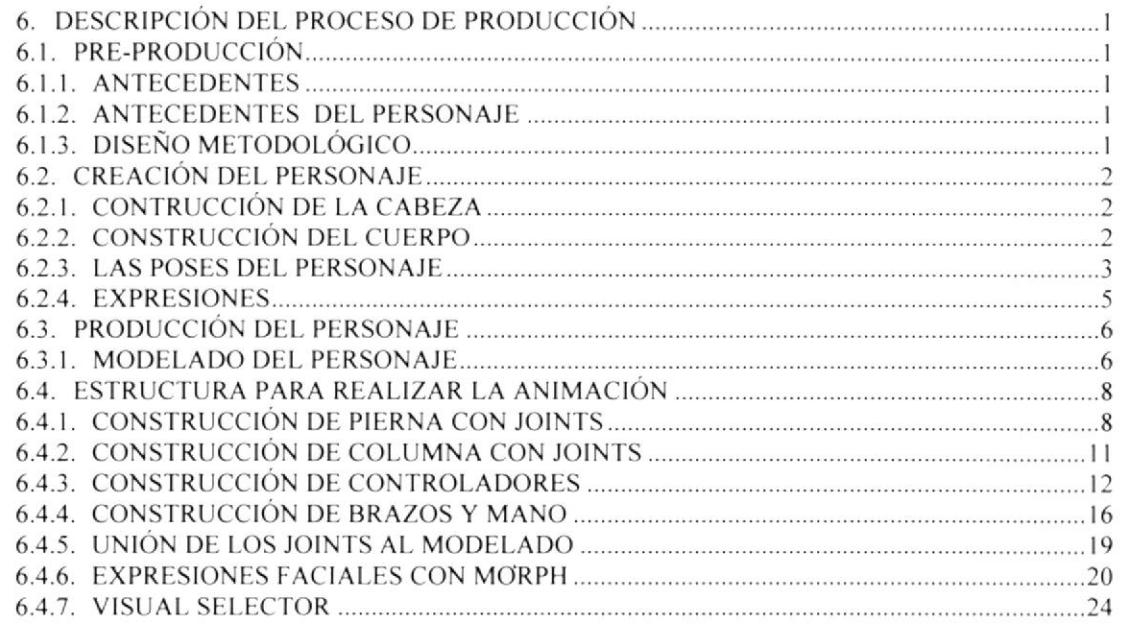

#### **CAPÍTULO 7**

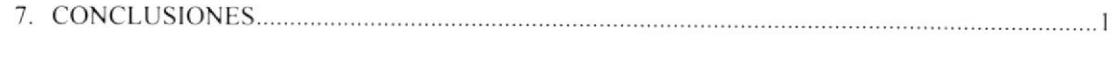

#### **CAPÍTULO 8**

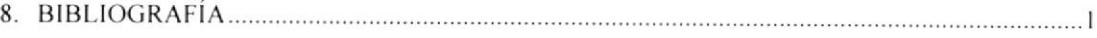

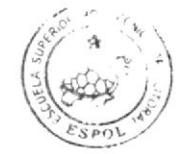

## **INDICE DE IMÁGENES**

#### **CAPÍTULO 6**

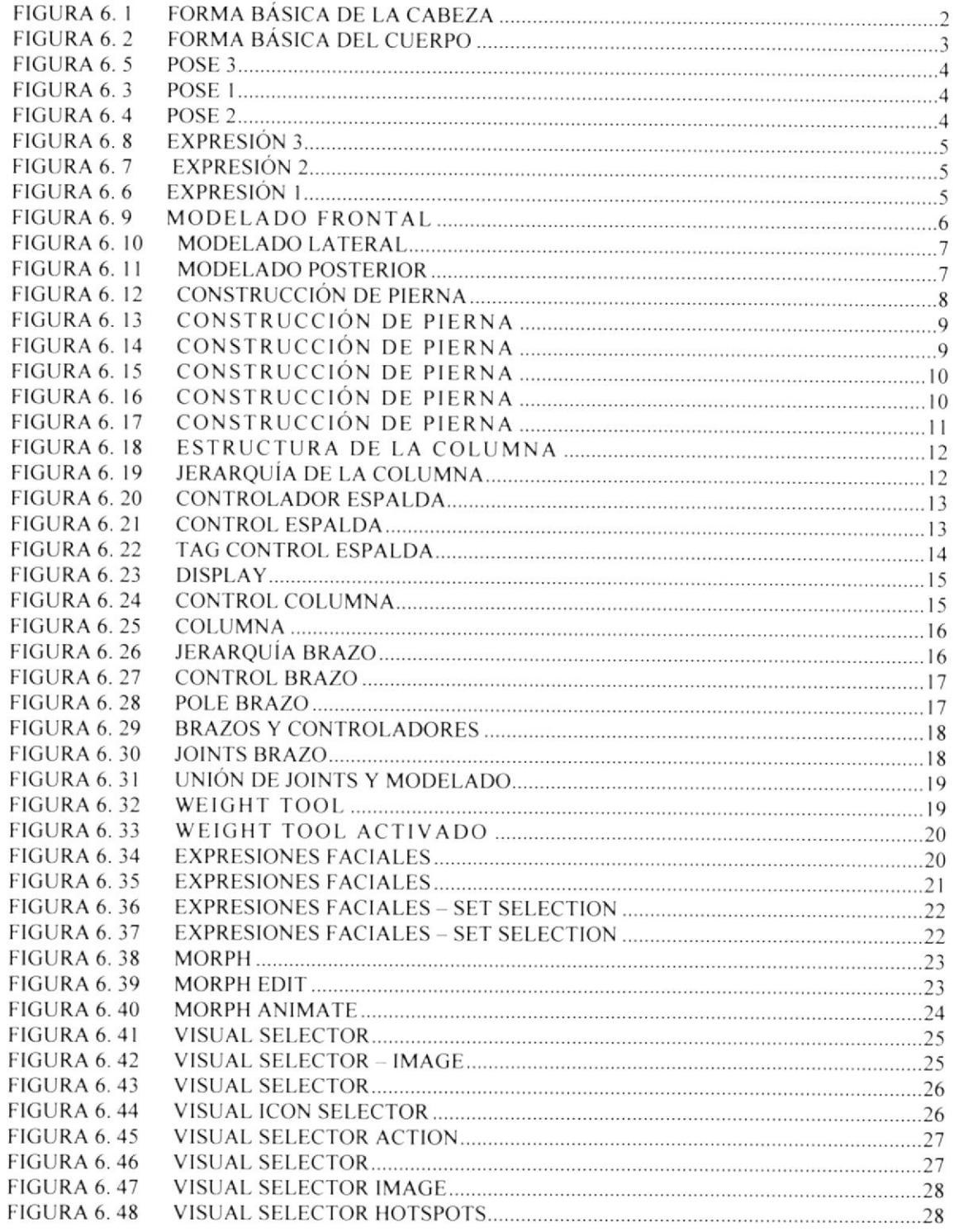

### **INDICE DE TABLAS**

#### **CAPÍTULO 5**

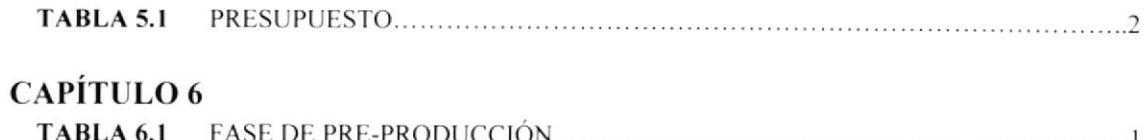

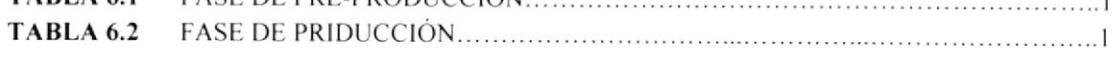

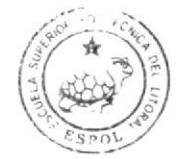

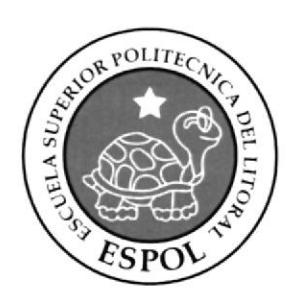

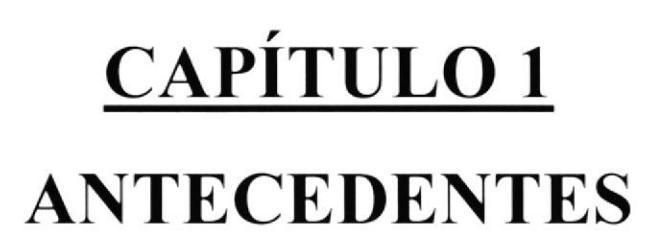

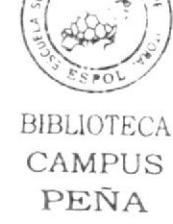

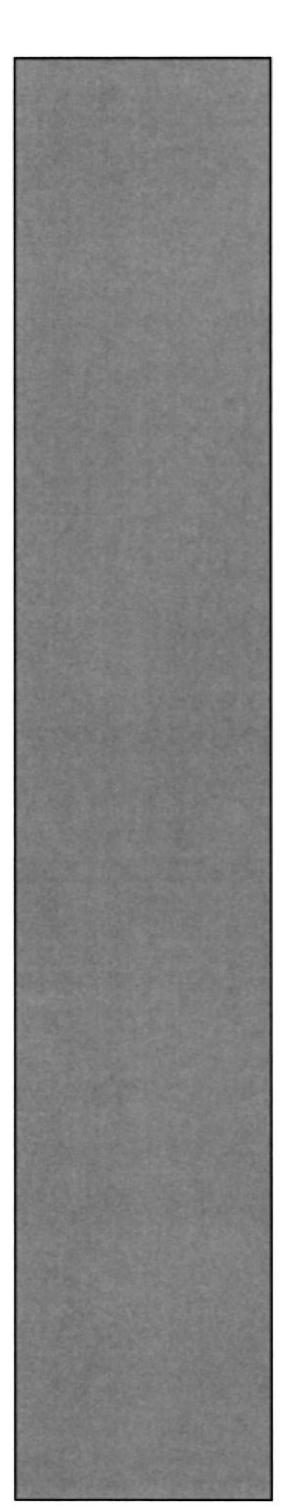

#### I. ANTECEDENTES

#### I.I. ANTECEDENTES DE EDCOM

Llamada PROTCOM y perteneciente al instituto de 'fecnologías. EDCOM, es aquella Unidad Académica en la ESPOL, orientada a la enseñanza de Sistemas Informáticos, y Diseño Gráfico orientado a la Producción Publicitaria.

Siendo esta. una Escuela que brinda todas las lacilidades tecnológicas al servicio de sus estudiantes y a quienes deseen ser parte de ella. El Programa de Tecnología en Computación y Diseño Gráfico, el cual en el transcurso del año 2006 tuvo un cambio en su identidad corporativa. para afianzarse actualmente como la Escuela de Diseño y Comunicación) Visual (EDCOM), la que permitirá formar profesionales hasta cuarto nivel, y seguir ofreciendo los servicios que anteriormente se daban en PROTCOM, con notables mejorías para satisfacer las necesidades de conocimientos que exige hoy en día la sociedad.

#### I.2. ANTECEDENTES DEL PROYECTO

La necesidad de tener un conocimiento mayor y exigir un medio para aplicar la creatividad e ideas que se han venido acumulando durante el proceso como estudiantes, nos vemos obligados y dar un paso grande e incursionar en el desarrollo y animación de personajes 3D.

Dado que esta actividad se ha venido dando en muchos paises. pues es momento de llevar a cabo algo que contribuya a nuestra sociedad y que sea capaz de desarrollarse aún más en el medio actual.

Hay que tomar en cuenta que esta es una salida para proyectarnos hacia un füturo. donde el desarrollo 3D tomará fuerza en nuestro medio y dará oportunidades y retos en la cual podremos resolverlo aportando así mucho en este campo como lo es el 3D.

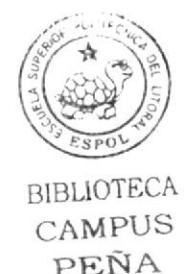

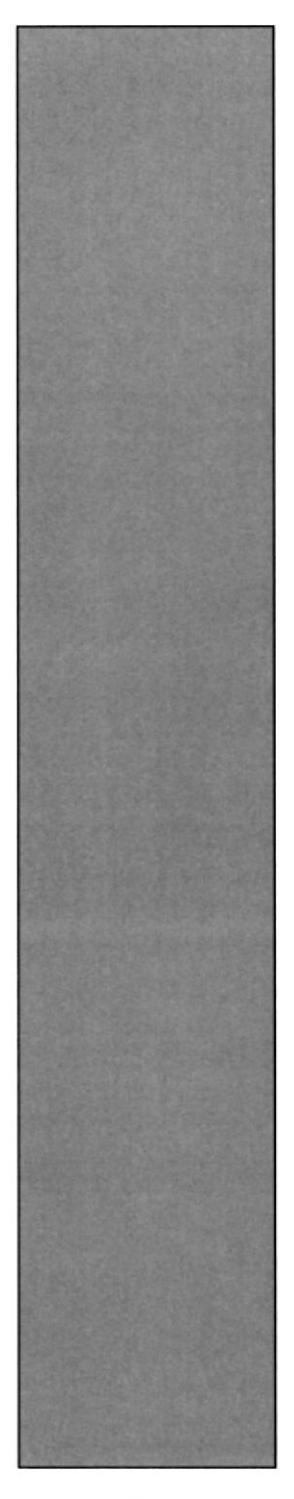

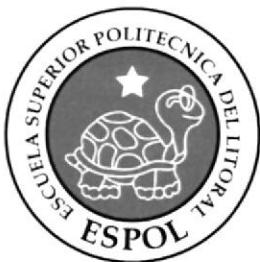

## CAPÍTULO 2 SITUACIÓN ACTUAL Y JUSIFICACIÓN

#### 2. SITUACIÓN ACTUAL Y .IUSTIFICACIÓN

#### 2.I. SITUACIÓN ACTUAL

La creación, desarrollo y animación de este rig de animación. representan un objetivo alcanzado, después de haber aplicado varios de los conocimientos que me fueran impartidos a lo largo de la carrera, y aquellos recientemente adquiridos mediante el Seminario de Craduación.

### 2.I.I. PRESENTACION DEL PROYECTO

Con las habilidades obtenidas durante el proceso del tópico. queda desarrollado el proyecto donde involucra rig con joints y la animación siempre teniendo presente los 12 principios de animación.

#### 2.1.2. DELIMITACIÓN

Llevar a cabo mediante el personaje el correcto uso para la creación de rigs <sup>y</sup> complementando con una animación breve y ver el funcionamiento de estas herramientas.

#### 2.I.3. MOTIVACION

Mediante grandes peliculas. cortos ya sean 2D.3D, Stop Motion y el conocimiento adquirido antes y durante el tópico, esto, sirviendo como soporte necesario para la creación. ha sido la base para que de alguna manera se pueda presentar un proyecto de grado.

#### 2.2. JUSTIFICACIÓN

Representar, creando y desarrollando una escena de una película escogida y aprobada anteriormente donde involucra varios personajes y muchos movimientos y expresiones faciales, el cual se busca a través de la animación y escenario hacerlo creíble al público con un poco de suspenso.

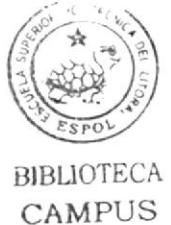

PEÑA

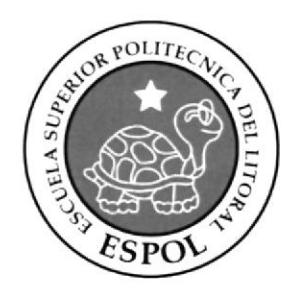

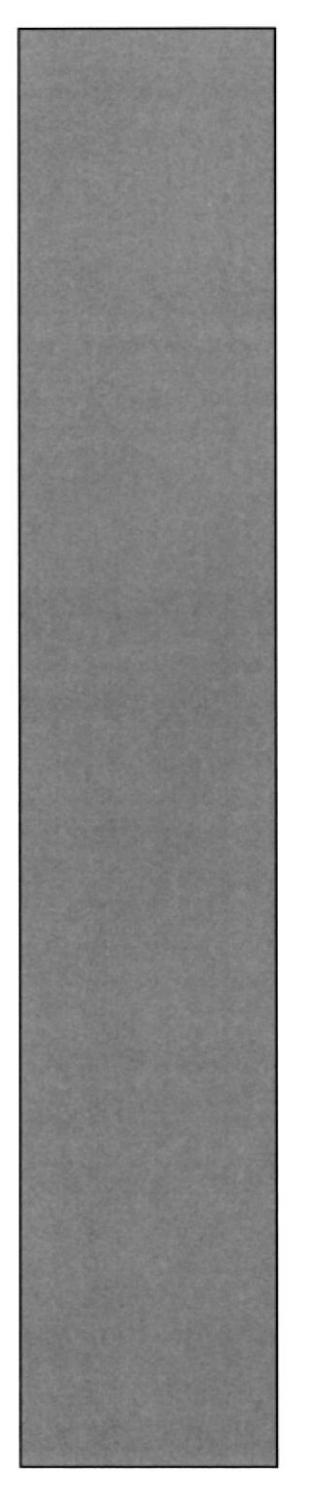

## CAPÍTULO 3 **PROPUESTAS**

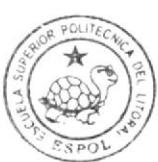

#### 3. PROPUESTAS

#### 3. I. OBJETIVOS GENERALES

Realizar y mostrar cómo se crea un personaje desde sus inicios, como se va desarrollando la idea y, llegando a crear un Rigs de animación completo. para luego terminar con la idea final.

Mediante los softwares aprendidos durante toda la carrera de tecnología llevar a cabo un mejor composición y ambiente al personaje y escenario, dando así un acabado superior,

#### 3.2. OBJETIVOS ESPECIFICOS

Es elaborar un personaje, asÍ poner a prueba todos mis conocimientos adquiridos durante la carrera de Tecnología en Diseño Gráfico y Publicitario y que tiene como intención a que el espectador se relacione con esle proyecto.

#### 3.3. MARCO CONCEPTUAL

En el Rig de animación anteriormente mencionado, se observa que se aplicara todos los métodos y procedimientos paso a paso de cómo crear joints y demás técnicas para la creación y movimiento total del esqueleto.

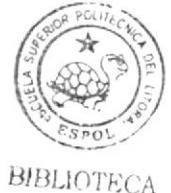

CAMPUS PEÑA

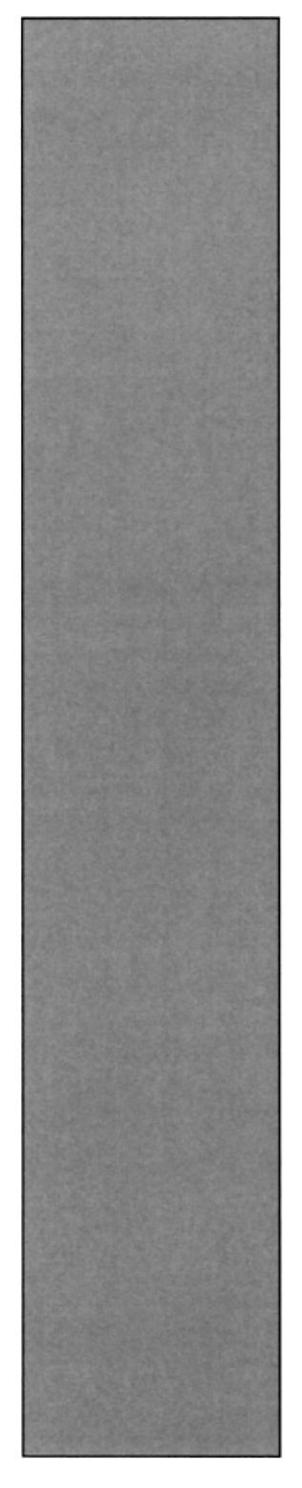

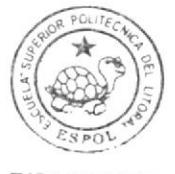

**BIBLIOTECA** CAMPUS PEÑA

## CAPÍTULO 4

ANÁLISIS Y **COMPARACIÓN DEL PRODUCTO** 

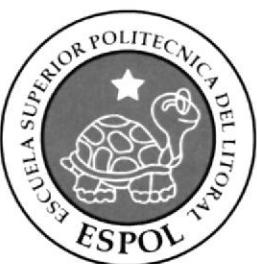

## 4. ANÁLISIS Y COMPARACIÓN DEL PRODUCTO 4.I. ANÁLISIS Y COMPARACIÓN

La notable exigencia y mejoras en la calidad y la constante competencia, referente a lo que son empresas, productos y servicios. requieren de creatividad en sus ideas, para poder resolver, las diferentes necesidades de cada cliente. para engrandecer las cualidades y beneflcios de sus productos. servicios y empresas de una manera visual y atractiva para el consumidor.

En el mercado intemacional, el uso de la animación en JD se da para comerciales de-IV. cortos, películas, etc., esto debido a que existen mayores y mejores recursos en cuanto a infraestructura, lo contrario sucede en nuestro país, donde el material humano lo hay. pero la falta de recursos materiales, nos limita a desarrollar productos de igual o mejor escala que en el extranjero.

Además no tan solo la aplicación del mismo para expresiones artísticas, sino que hoy en día el uso de ambientes virtuales en sislemas de información geográfica, han dado un notable avance en cuanto a detallar la información mediante este sistema, ya que no se limita a presentar la infografia en 2D. sino que paulalinamente lo están haciendo con simulaciones en 3D para darle un aspecto más real a las presentaciones, ya sea en caso de explicar un accidente, robo, etc., facilitando de esta manera a que el telespectador, pueda asimilar la información.

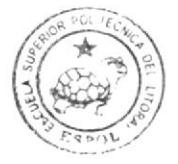

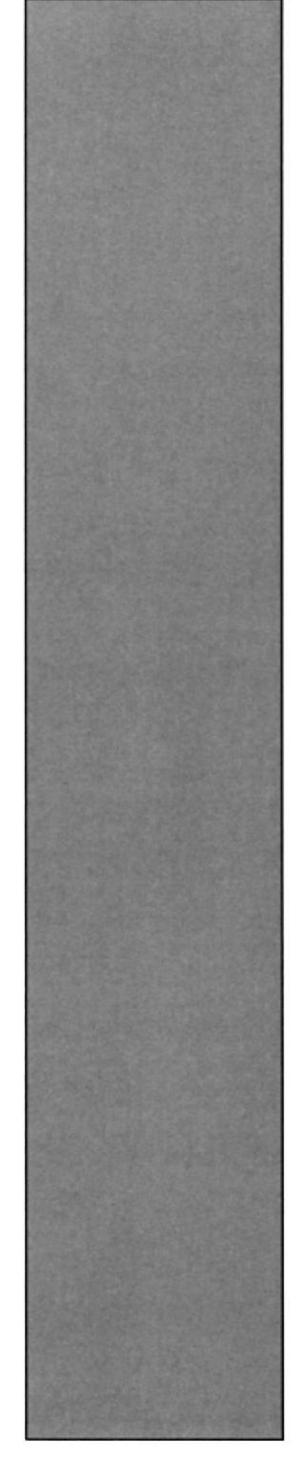

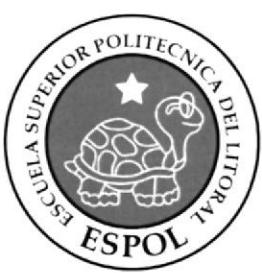

## CAPÍTULO 5

**REQUERIMIENTOS OPERACIONALES DE INFRESTRUCTURA** 

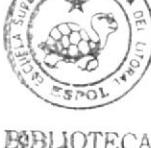

**E@BLIOTECA CAMPUS** PEÑA

#### 5. REQUERIMIENTOS OPERACIONALES DE INFRESTRUCTURA

#### 5.1. REQUERIMIENTOS DE HARDWARE

I Computadora Desktop Procesador Quad core O6600 de 2.4 Ghz Memoria RAM 4 Cb Disco Duro De 500 OB Tarjeta De Video: Nvidia 8800 GTX 320 MB Monitor Flat 17" DVD Writer LG Mouse, Teclado, Parlantes Impresora Lexmark E210 Laser Pen Drive 16 Gb Scanner Canon LIDE 25

#### 5.2. REQUERIMIENTOS DE SOFTWARE

Maxon Cinema 4d R10 Adobe Photoshop Cs2 Adobe lllustrator Cs2 Adobe After Effects 6.5 Microsoft Word 2007

### 5.3. OTROS ASPECTOS TÉCNICOS

Los softwares que se utilizaron para la realización del proyecto fueron los siguientes:

Maxon Cinema 4D R10: Utilizado para modelar, iluminar, texturizar y animar el personaje en 3D.

Adobe Photoshop CS2: Este software es utilizado para procesamiento de imágenes del manual de diseño y retoque de texturas.

Adobe Illustrator CS2: Usado para la realización del Control Art del personaje.

Adobe After Effects 6.5: Se lo utilizó para la edición del video tanto del Animatics, como el de la animación del personaje.

Office - Word 2007 Utilizado para la diagramación del manual de diseño.

Nero Smart: Se lo utilizó para la creación del DVD.

### **5.4. PRESUPUESTO**

El presupuesto para este proyecto fue el siguiente:

| CANT.          | <b>DESCRIPCIÓN</b>                                                       | <b>COSTO</b> |
|----------------|--------------------------------------------------------------------------|--------------|
| 1              | Desktop Procesador Intel Core 2 Quad Q6600 2.4GHZ, 4GB<br>RAM, 500 GB HD | \$1100,00    |
| 1              | Pen Drive 16GB                                                           | \$40,00      |
| $\overline{2}$ | <b>CD-R 700 MB</b>                                                       | \$2,00       |
| 1              | Resma de Hojas A4                                                        | \$3,50       |
| 1              | Impresora Lexmark E210                                                   | \$180,00     |
| 1              | Cartucho Tinta para E210                                                 | \$200,00     |
| 1              | Impresiones full color i b/n papel bond Formato A4                       | \$20,00      |
| 1              | Scanner Canon LIDE 25                                                    | \$50,00      |
| <b>TOTAL</b>   |                                                                          | \$1595,50    |

**TABLA 5.1** Presupuesto

#### 5.5. EQUIPO DE TRABAJO

#### 5.5.1. GRUPO DE TRABAJO

El equipo de Trabajo está conformado por un alumno de la carrera de Diseño Grafico de ESPOL-EDCOM. Para la realización y proceso de este proyecto fue necesaria la participación de un director del Seminario.

Ledo. Pedro Mármol Paúl Proaño Vásconez

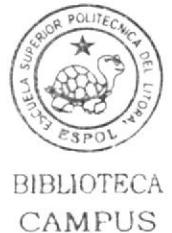

PEÑA

### 5.5.2. ORGANIGRAMA

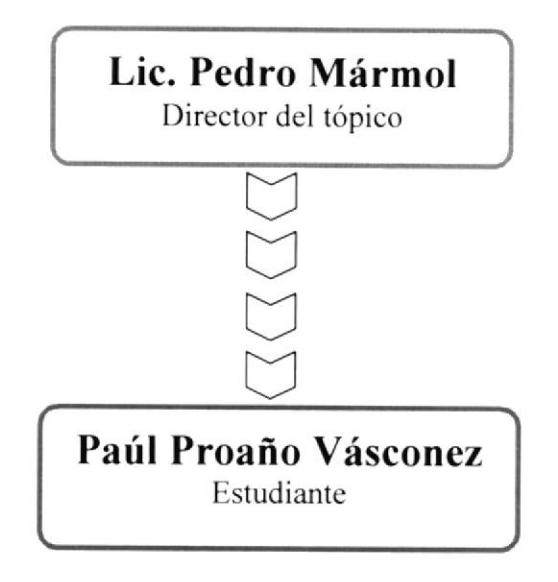

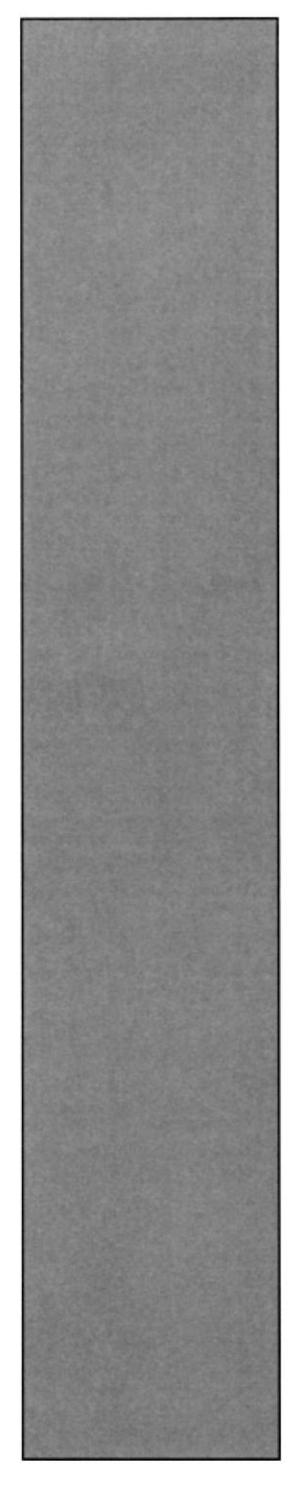

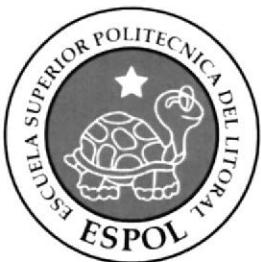

## CAPÍTULO 6 DESCRIPCIÓN DEL PROCESO DE **PRODUCCIÓN**

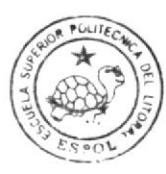

## 6. DESCRIPCIÓN DEL PROCESO DE PRODUCCIÓN

#### 6.I. PRE-PRODUCCIÓN

#### ó.I.I. ANTECEDENTES

De EDCOM nace la creación del tópico de Animación de Rig con joints como un nuevo proyecto del Programa de Tecnología en Computación y Diseño Gráfico. el cual en el transcurso de un scmestre en el año 2009 se ha desarrollado en su totalidad.

#### 6.I.2. ANTECEDENTES DEL PERSONA,IE

Este proyecto se deriva de la creación detallada y estructura intema de un personaje de animación en 3d. al cual dotaremos de movilidad y gestualidades faciales, por medio de controladores que nos ayudaran a animar el personaje en futuras animaciones que realicemos.

#### 6.1.3. DISEÑO METODOLÓGICO

Los pasos para realizar una animación en 3D son los siguientes:

#### Fase de Pre-producción:

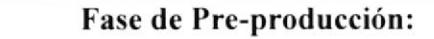

1. Crear una animación llamativa

2. Diseñar el personaje

J. Crcar las poses básicas para la animación

TABLA 6.1 Fase de Pre-producción

#### Fase de Producción:

Fase de Producción: l. Modelar el personaje en un programa 3D 2. Crear estructura interna de rig con joints

TABLA 6.2 Fase de Producción

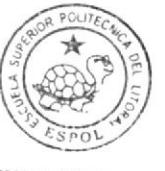

## **6.2. CREACIÓN DEL PERSONAJE 6.2.1. CONTRUCCIÓN DE LA CABEZA**

Para la realización de la cabeza se tomo referencia la simetría de una cabeza humana, así como los cánones, para luego exagerar un poco el aspecto del personaje.

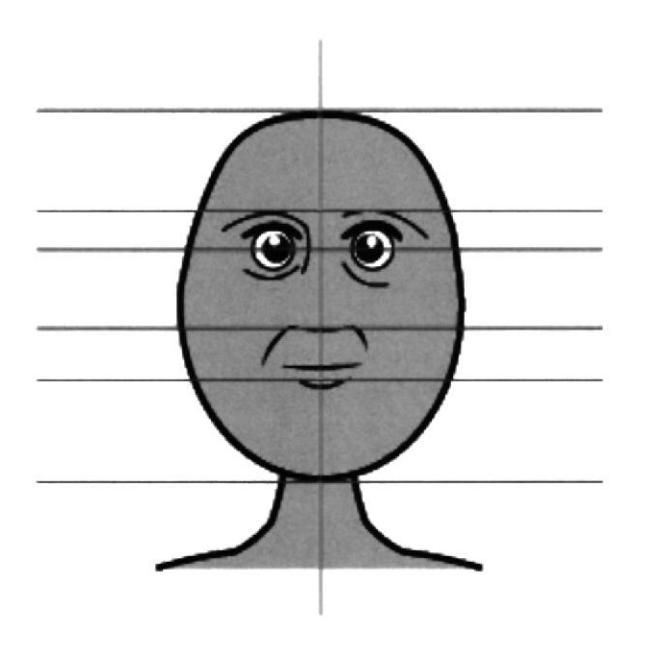

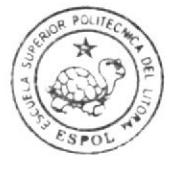

FIGURA 6.1 Forma básica de la cabeza

**BIBLIOTECA** CAMPUS PEÑA

## **6.2.2. CONSTRUCCIÓN DEL CUERPO**

Para la construcción del cuerpo del personaje partimos por el canon clásico que divide la figura humana en ocho cabezas de altura total, pero se adaptará el canon al tamaño del personaje tanto en forma y en estilo en función a las características del mismo.

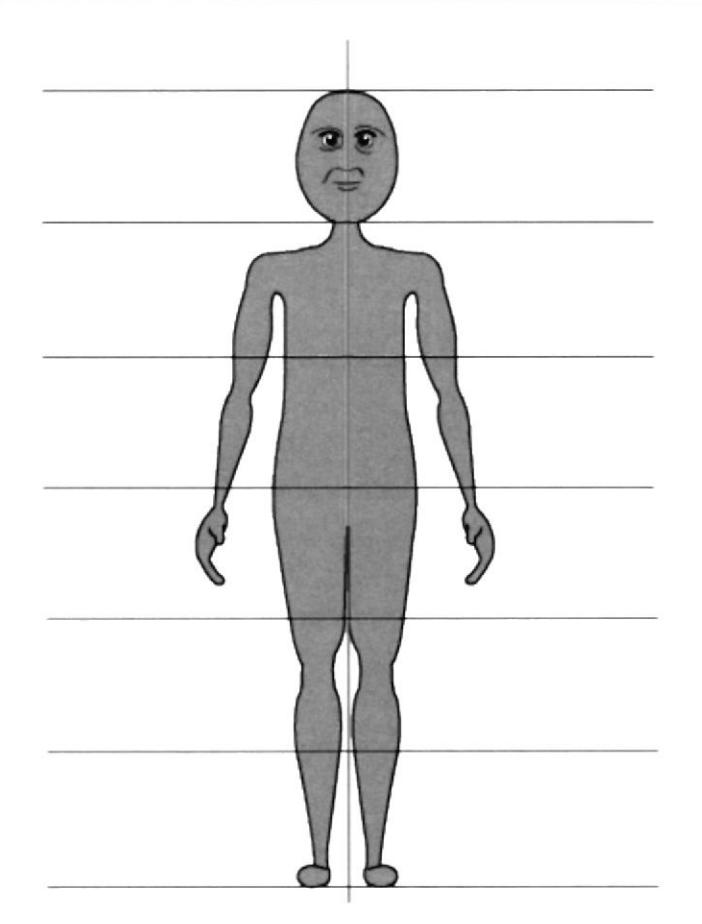

FIGURA 6.2 Forma básica del cuerpo

#### **6.2.3. LAS POSES DEL PERSONAJE**

Las características primordiales que debemos buscar en cualquier personaje que vayamos a crear es la pose.

Así que cuando nos referimos a pose, en realidad lo que queremos decir es que el espectador, dando un simple vistazo pueda ver todo aquello que debe ver. Por tanto se debe de mostrar comunicación, encanto y simplicidad.

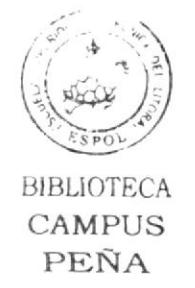

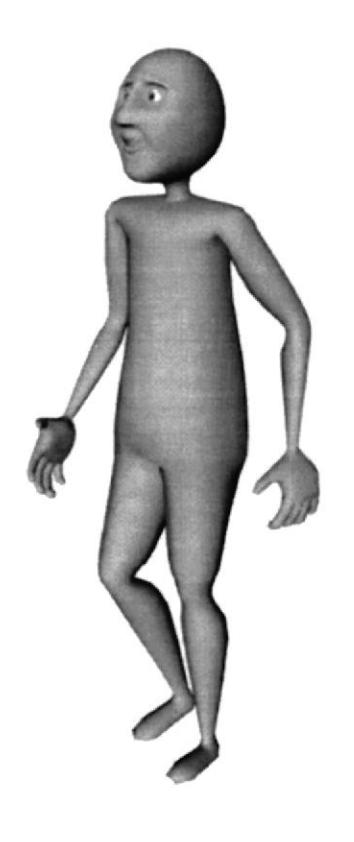

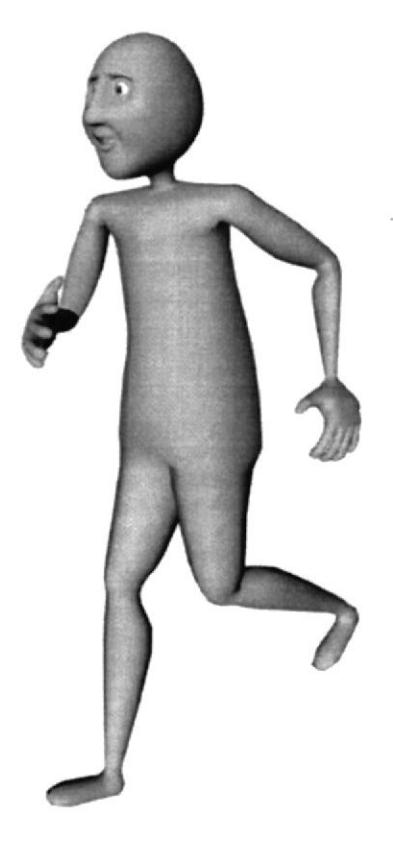

**FIGURA 6.3** Pose 1

FIGURA 6.4 Pose 2

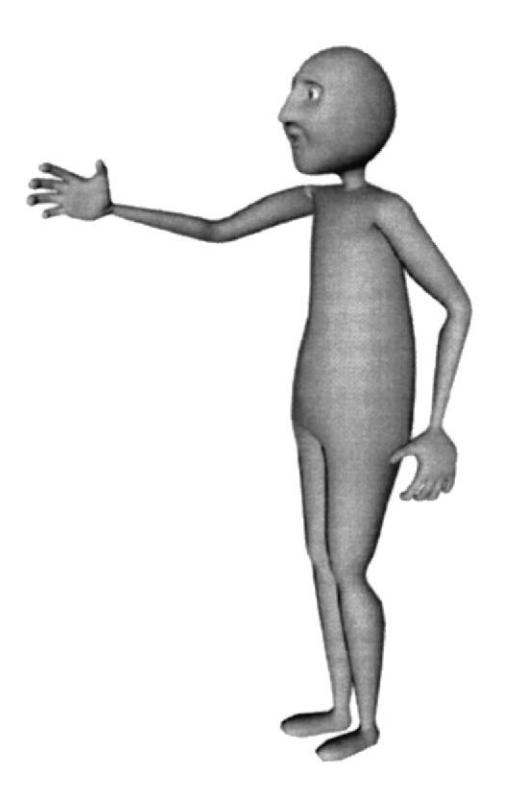

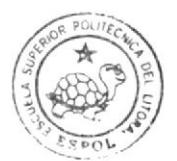

RIBLIOTECA CAMPUS PEÑA

**FIGURA 6.5** Pose 3

#### **6.2.4. EXPRESIONES**

Debemos de transmitir lo que siente el personaje basándonos en la acción que va a realizar el mismo.

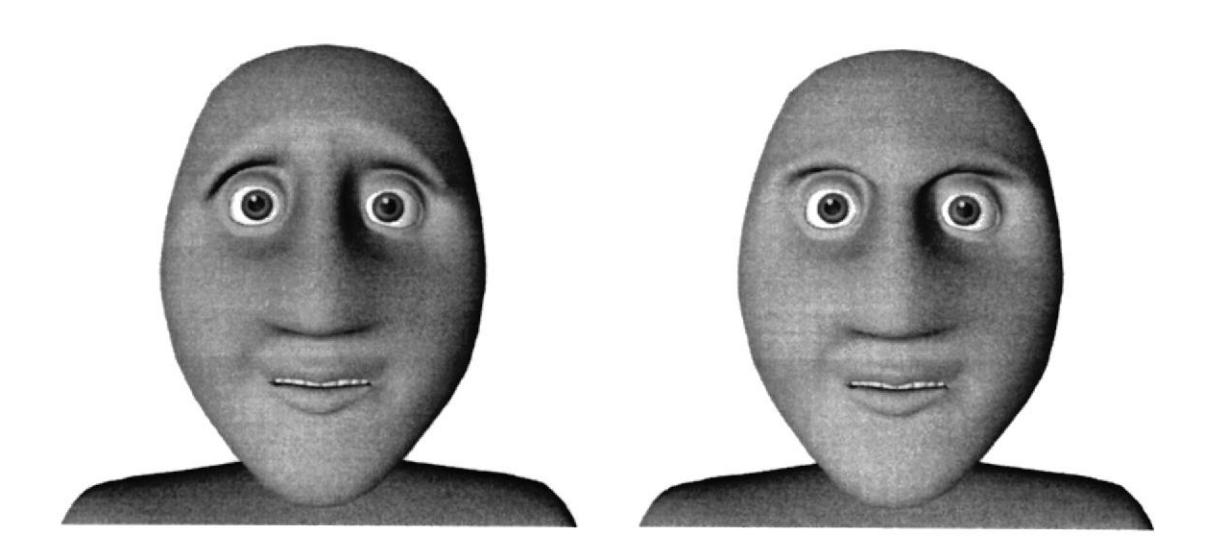

FIGURA 6.7 Expresión 1

FIGURA 6.6 Expresión 2

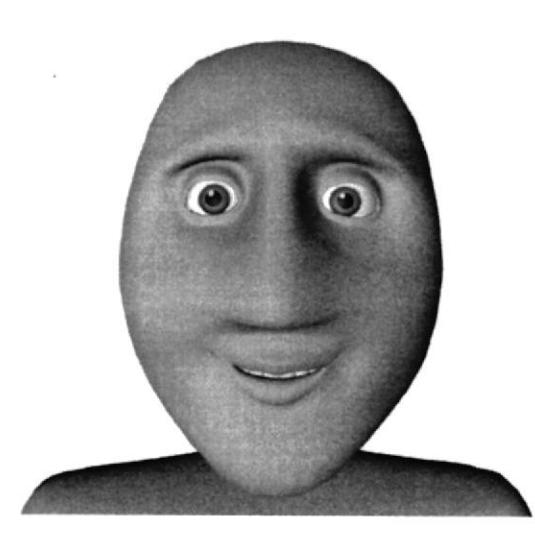

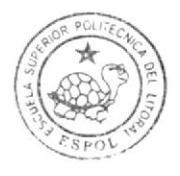

**FIGURA 6.8** Expresión 3

## **6.3. PRODUCCIÓN DEL PERSONAJE 6.3.1. MODELADO DEL PERSONAJE**

En la etapa del modelado emplearemos todo lo antes aprendido para el desarrollo del personaje en Cinema 4D pero con la diferencia que el personaje no nos va a tomar todo un capitulo para explicarlo ya que, tenemos que tenerlo con anticipación antes de empezar nuestro proyecto para la etapa de modelado. Pero tomando en cuenta que no es parte del tópico, pero sin embargo la incluiremos brevemente con imágenes como referencia de frente, lateral y posterior (Figura 9) (Figura 10) (Figura 11).

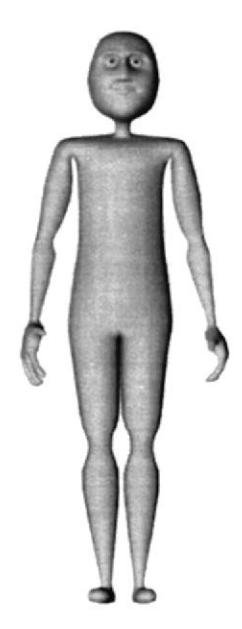

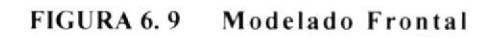

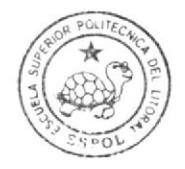

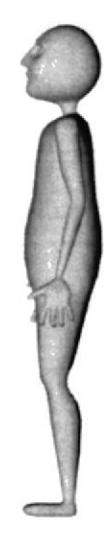

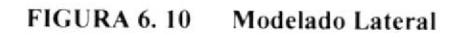

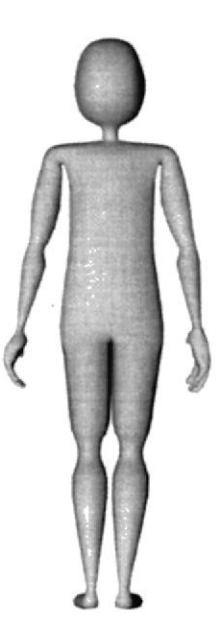

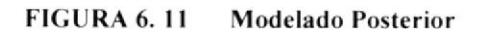

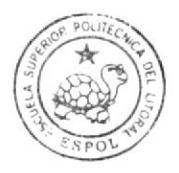

## **6.4. ESTRUCTURA PARA REALIZAR LA ANIMACIÓN 6.4.1. CONSTRUCCIÓN DE PIERNA CON JOINTS**

Lo primero que haremos para crear la pierna será hacer un clic en Charater/Joint Tool con esto se creara un joint a partir del cual formaremos el esqueleto del HyperNURBS (personaje).

Ahora damos clic de Joint Tool y con la tecla ctrl. Presionada damos clic donde está ubicado el muslo, rodilla, talón, pie, punta del pie para formar la pierna. No se preocupen mucho por la posición exacta ya que esta puede ajustarse después en las otras ventanas de vistas (Figura 12).

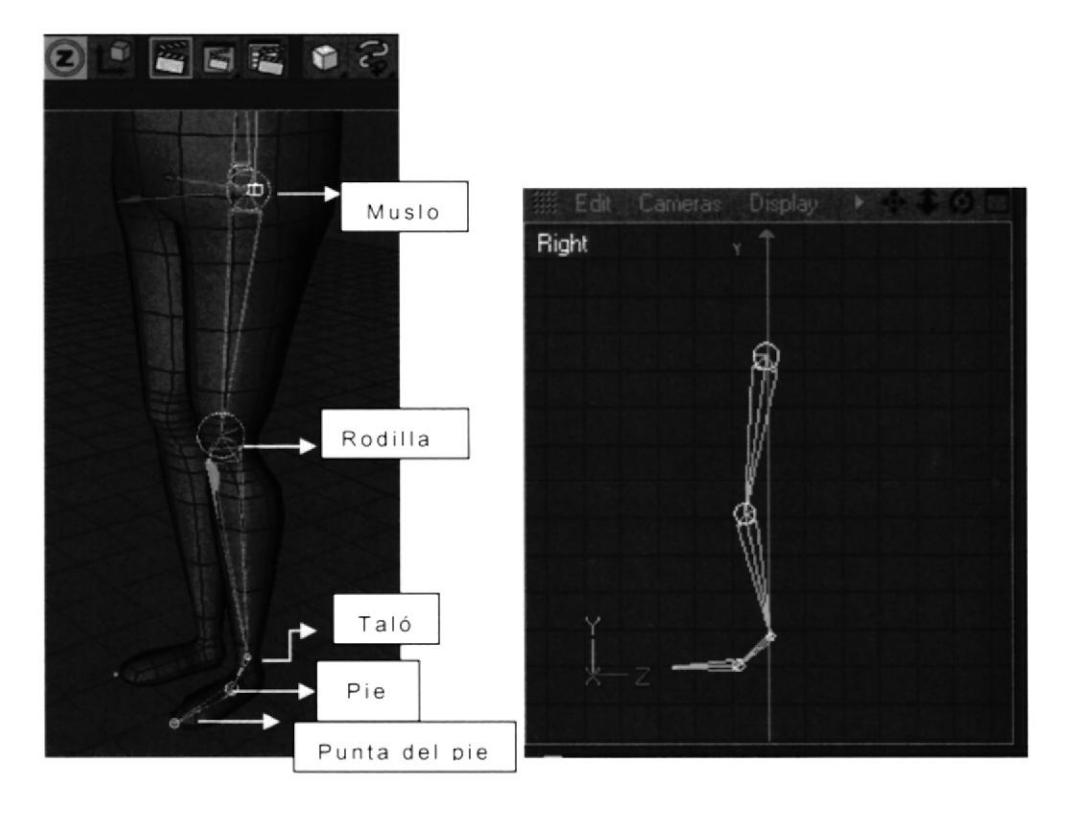

**FIGURA 6.12** Construcción de pierna

Al crear los joints se crea automáticamente un Null Object (Root) al cual llamaremos Pierna (Figura 13).

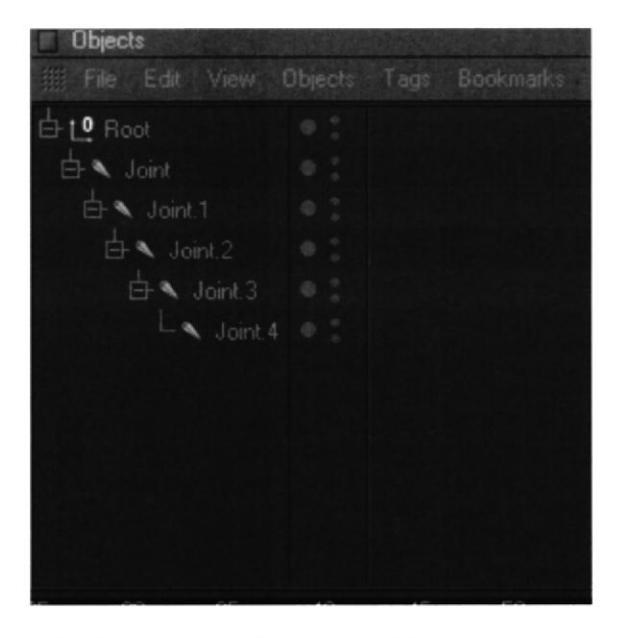

FIGURA 6.13 Construcción de pierna

Recuerden que podemos renombrar los joints para una mejor identificación de las mismas y así no confundiremos los joints de la pierna con los del brazo, etc. (Figura  $(14)$ .

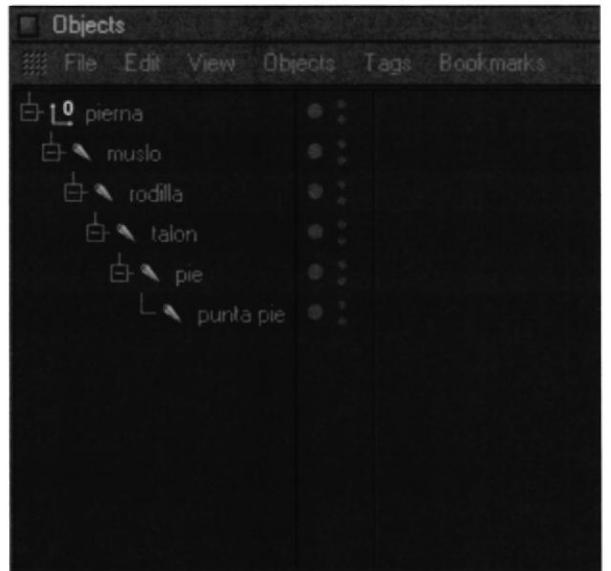

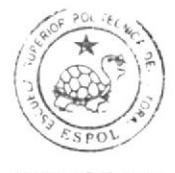

**BIBLIOTECA CAMPUS** PEÑA

FIGURA 6.14 Construcción de pierna

Luego creamos la pierna con el Mirror Tool .Primero seleccionamos todos los joints y Character/ Mirror Tool, en la ventana de Attributes del Mirror Tool, cambiamos Origin=Parent y en Prefix o Postfix ponemos el tipo de pierna que vamos a crear pu8ede ser izquierda o derecha, dependiendo de la ubicación en que coloquemos la pierna.

Y al final clic en Mirror (Figura 15).

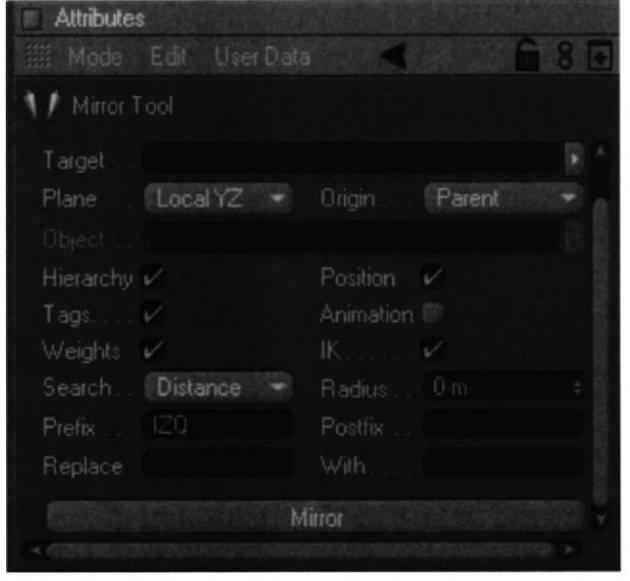

FIGURA 6.15 Construcción de pierna

Y por ultimo movemos la pierna en el lugar deseado, izquierda o derecha, dependiendo de cómo lo seteamos (Figura 16) (Figura 17).

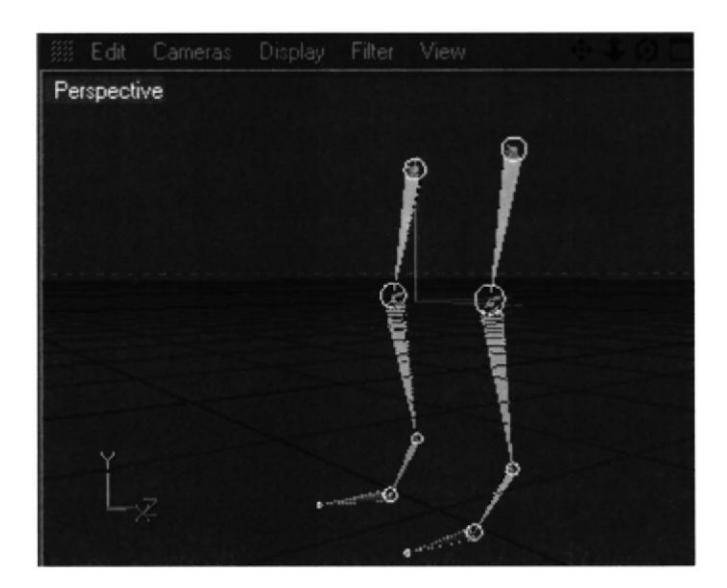

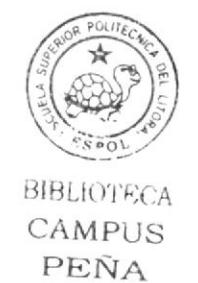

**FIGURA 6.16** Construcción de pierna

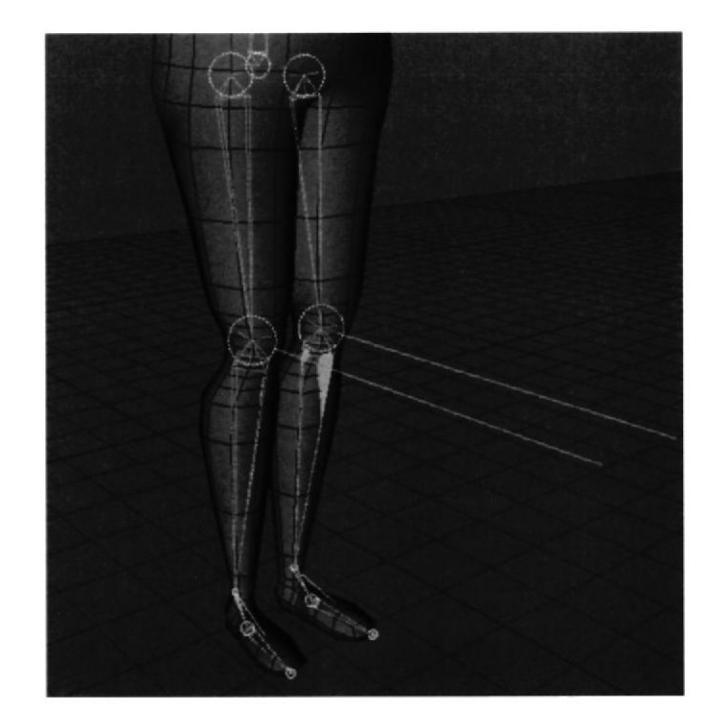

FIGURA 6.17 Construcción de pierna

## **6.4.2. CONSTRUCCIÓN DE COLUMNA CON JOINTS**

El primer joint es el centro de nuestro muñeco que vendría a ser pelvis.

Lo creamos desde Character/Joint Tool

En la vista Right comenzamos a realizar los joints. Presionando control + Click en cualquier lugar de la pantalla. Y se nos crea un Null Object con el primer joint al cual llamaremos Pelvis.

De la misma manera seguiremos haciendo los demás joints, recordando seguir la estructura real de una columna (Figura 18).

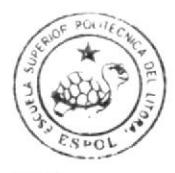

**BIBLIOTECA** CAMPUS PEÑA

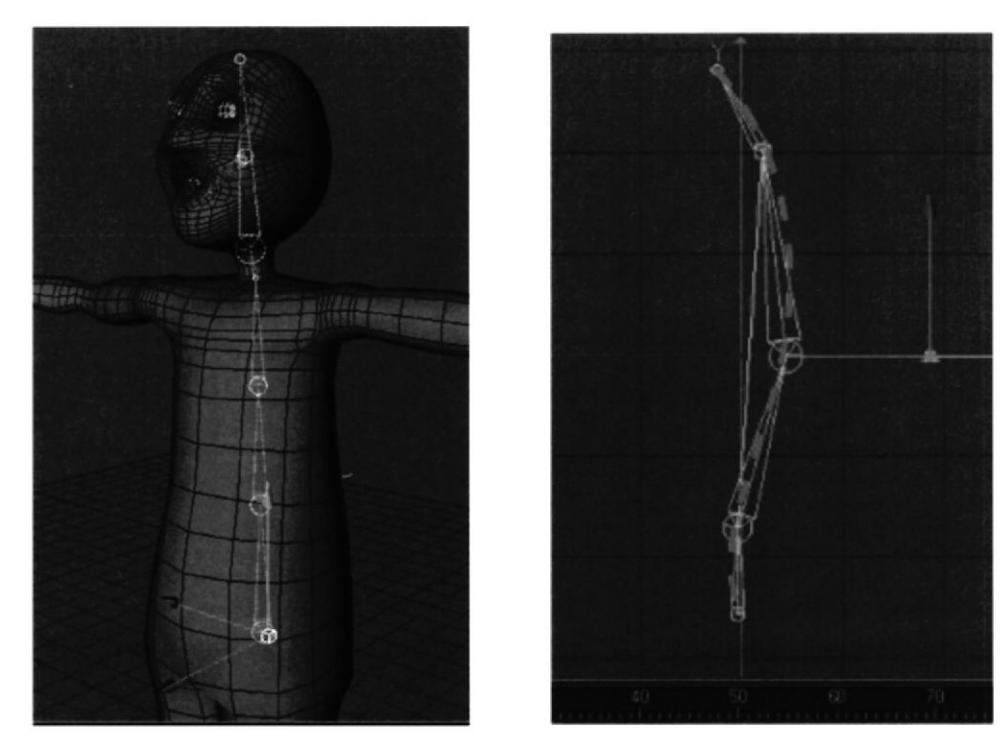

FIGURA 6.18 Estructura de la columna

De tal forma que la jerarquía nos queda de la siguiente manera (Figura 19).

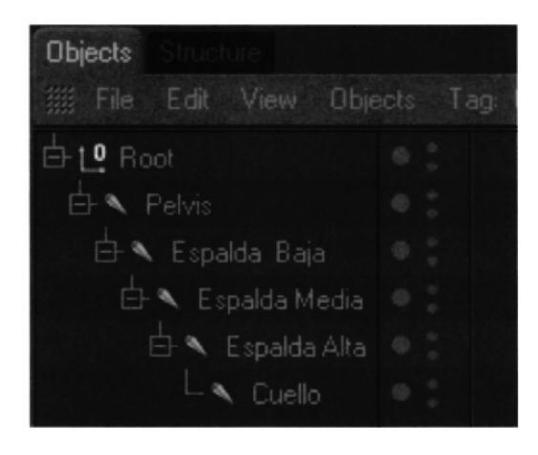

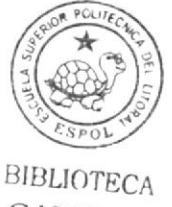

CAMPUS PEÑA

**FIGURA 6.19** Jerarquía de la columna

## **6.4.3. CONSTRUCCIÓN DE CONTROLADORES**

Dentro de la columna el animador decide si utiliza o no los controladores, dependiendo como se sienta mas cómodo.

Seleccionamos desde Espalda baja, hasta espalda alta, dentro de la jerarquía que está en Ventana Object (Figura 20).

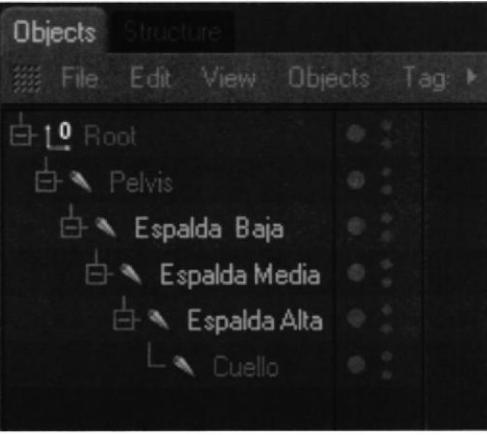

**FIGURA 6.20** Controlador Espalda

Vamos a Character/IK Chain y se nos crea un controlador Espalda Alta.Goal, al cual llamaremos Control Espalda.

NOTA: No olvidar poner este controlador en Rotación 0 en X, Y, Z

Seleccionamos Control Espalda en la Ventana Atributos/Object, Display: Rectangle. (Figura 21).

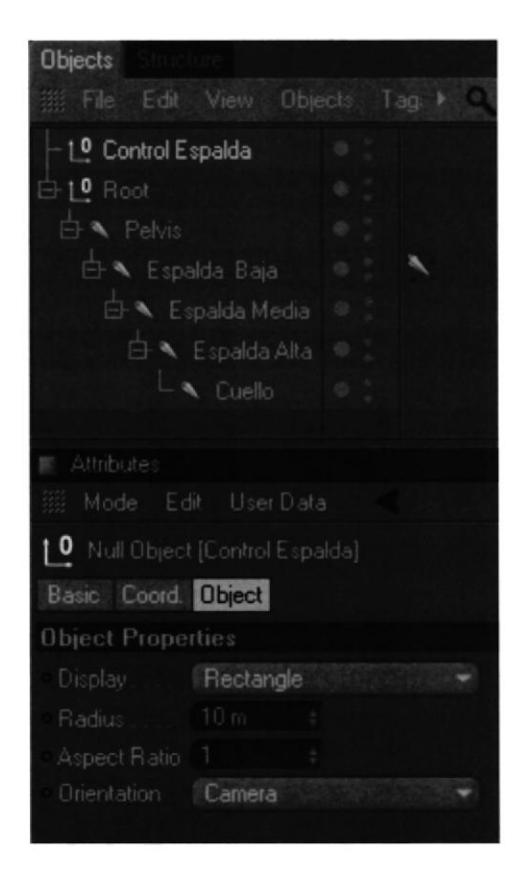

**FIGURA 6.21** Control Espalda

Seleccionamos el Tag de Espalda Baja, en Atributos/Tag, click en Add Pole (Figura  $22$ ).

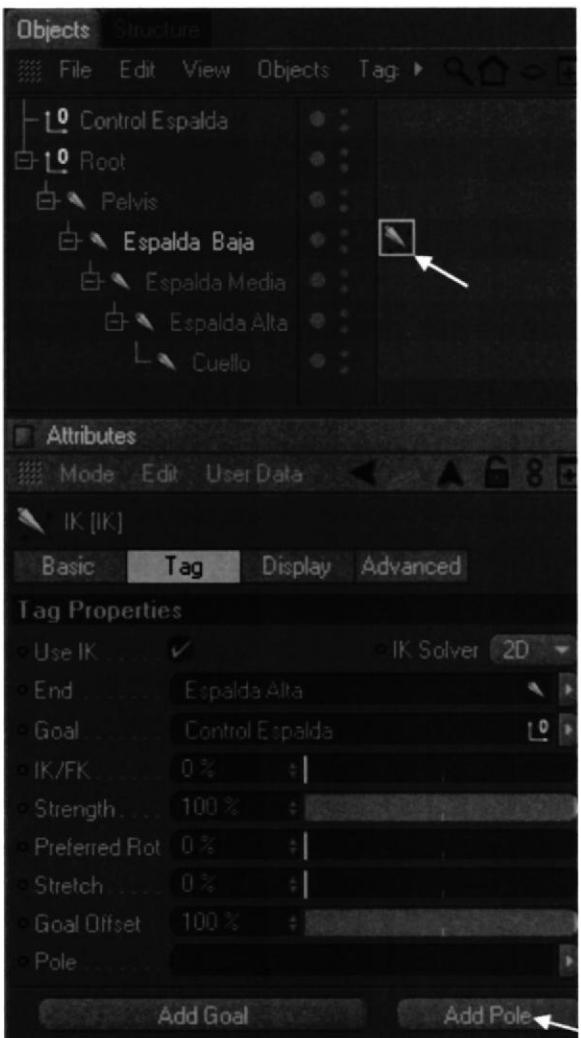

FIGURA 6. 22 Tag Control Espalda

Se crea otro controlador Espalda Baja.Pole, al cual llamaremos Control Columna.

NOTA: No olvidar poner este controlador en Rotación 0 en X, Y, Z

Seleccionamos el Tag de Espalda Baja, en Atributos/Display, Pole Vector: Joint (Figura 23).

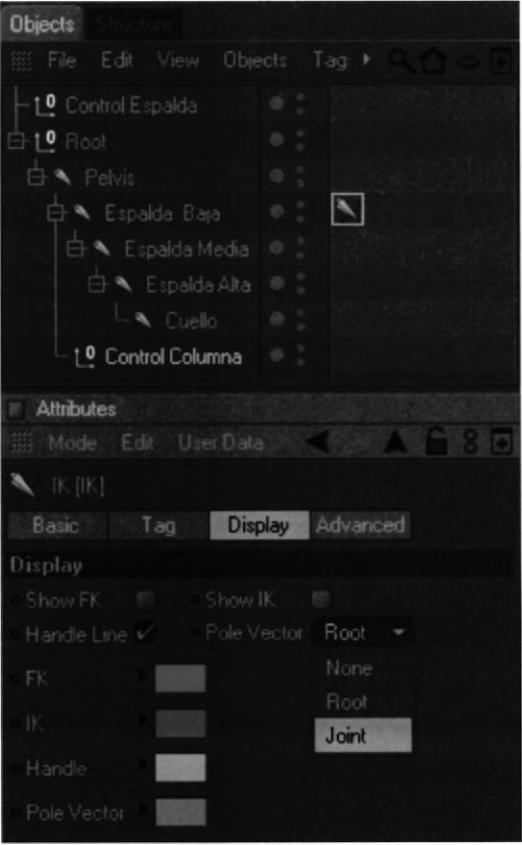

**FIGURA 6.23** Display

Seleccionamos Control Columna en la Ventana Atributos/Object, Display: Triangle. Y lo movemos detrás de la columna. (Figura 24) (Figura 25).

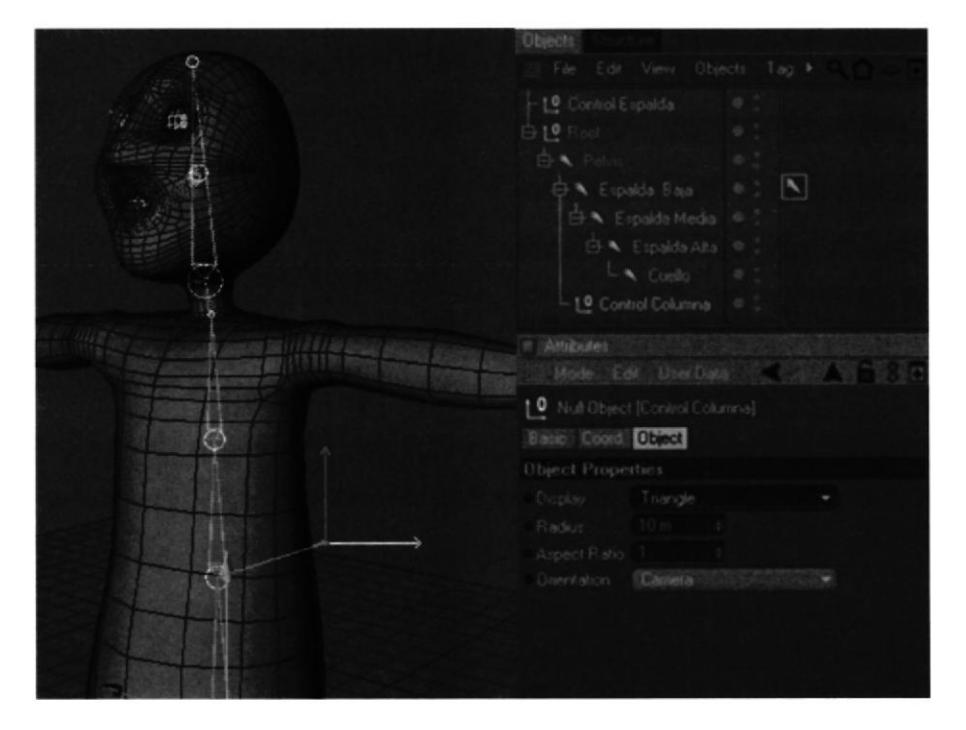

**FIGURA 6.24** Control Columna

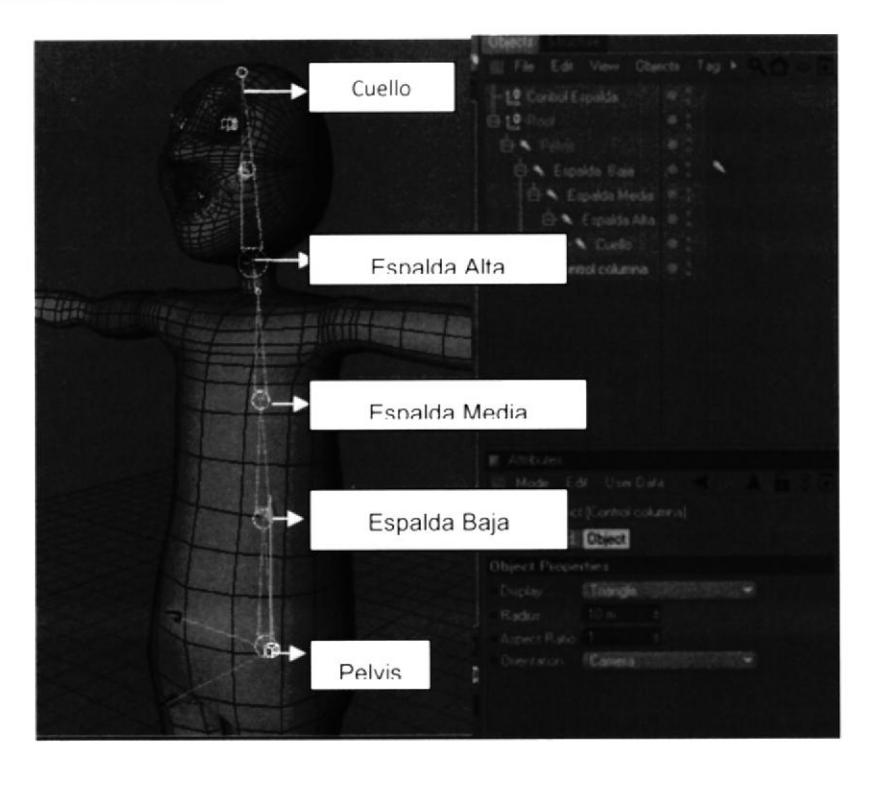

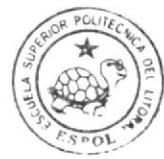

BIBLIOTECA CAMPUS PEÑA

#### **FIGURA 6.25** Columna

### **6.4.4. CONSTRUCCIÓN DE BRAZOS Y MANO**

Ahora se procede a dibujar los joints de los brazos así como se a realizado en los casos anteriores pero con la diferencia de que en este caso son solo 3

Se le coloca los nombres a cada joint como se ve en el ejemplo: (Figura 26)

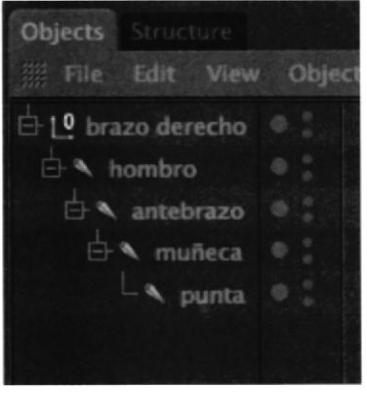

**FIGURA 6.26** Jerarquía Brazo

Para crear el Ik Chain que se encuentra en la opción de Character seleccionando los joints del hombro y la muñeca. Se creara un tag y en la parte superior un NULL OBJECT el cual será el controlador del brazo. (Figura 27)

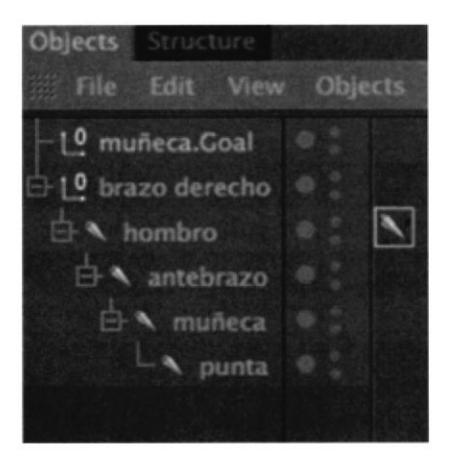

FIGURA 6. 27 Control Brazo

Luego se procede a crear el POLE que será el controlador del codo. seleccionando el tag que se creó en el hombro.

Todos los POLE nacen a partir del joint y se le coloca una forma para diferenciarla del controlador. (Figura 28)

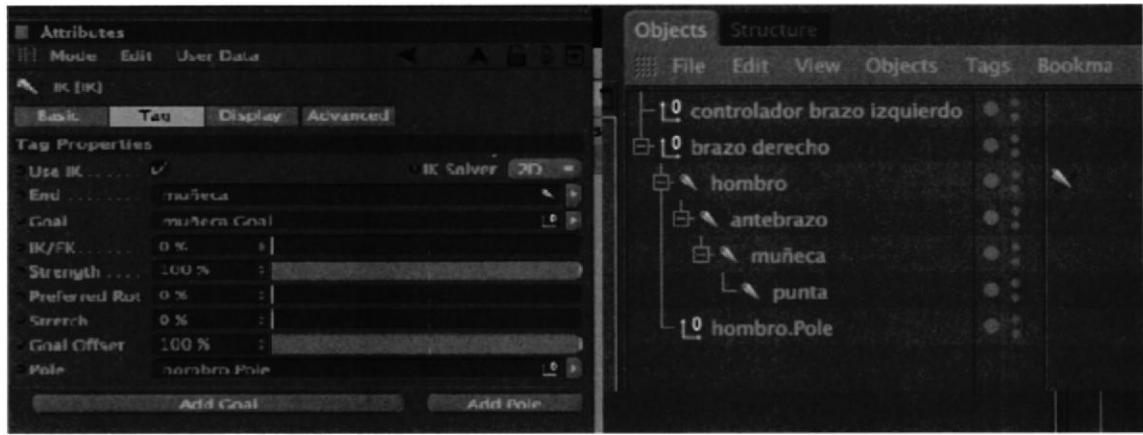

FIGURA 6. 28 Pole Brazo

El siguiente paso es seleccionar todos los joints de los brazos y luego se los refleja con la opción de MIRROR TOOL que se encuentra en Character así como se hizo con las piemas. para hacer el brazo izquierdo.

Por último se selecciona todos los joints de los brazos y los colocamos dentro de la espalda alta. (Figura 29). (Figura 30)

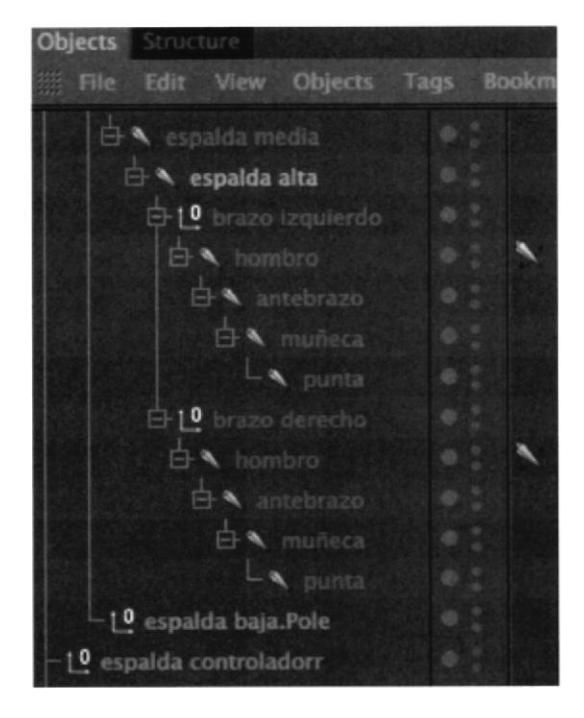

**FIGURA 6.29 Brazos y controladores** 

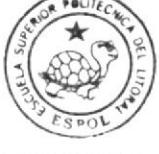

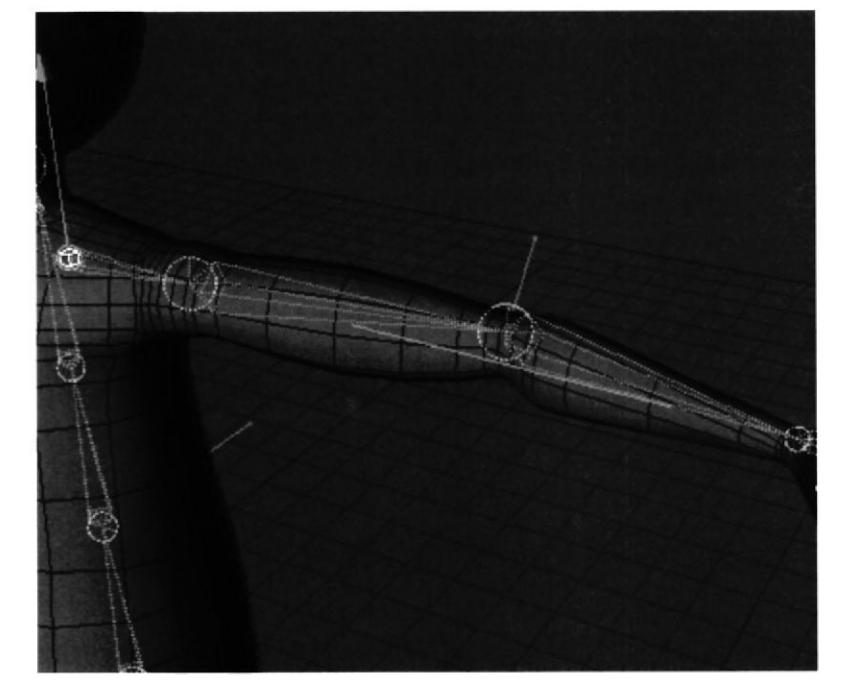

**FIGURA 6.30 Joints Brazo** 

#### **6.4.5. UNIÓN DE LOS JOINTS AL MODELADO**

Seleccionamos todos los joints pero creados pero tenemos que te cuidado de no seleccionar ningún Null Object, ya que si sucede esto no podríamos realizar la unión y también el objeto o personaje + Character/Bind (Figura 31).

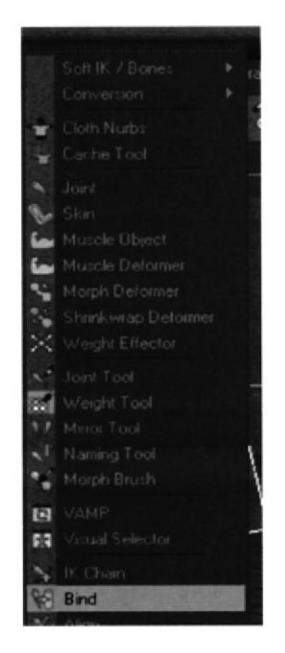

FIGURA 6.31 Unión de joints y modelado

Character Weight Tool/=cadena y pintamos todas las partes oscuras que vamos a animar (Figura 32).

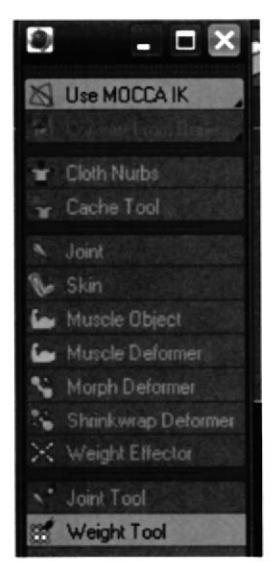

FIGURA 6.32 Weight tool

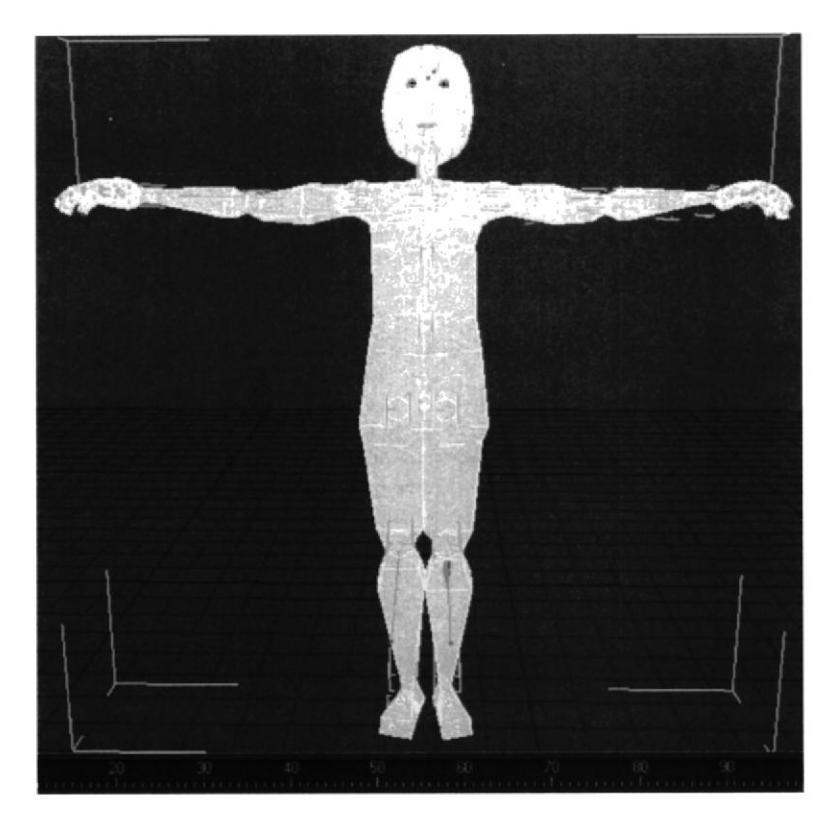

**FIGURA 6.33** Weight tool activado

#### **6.4.6. EXPRESIONES FACIALES CON MORPH**

Para animar las expresiones del rostro, se puede realizar utilizando la herramienta de morph tag, que se le aplica una vez terminado el modelado (personaje). (Figura 34)

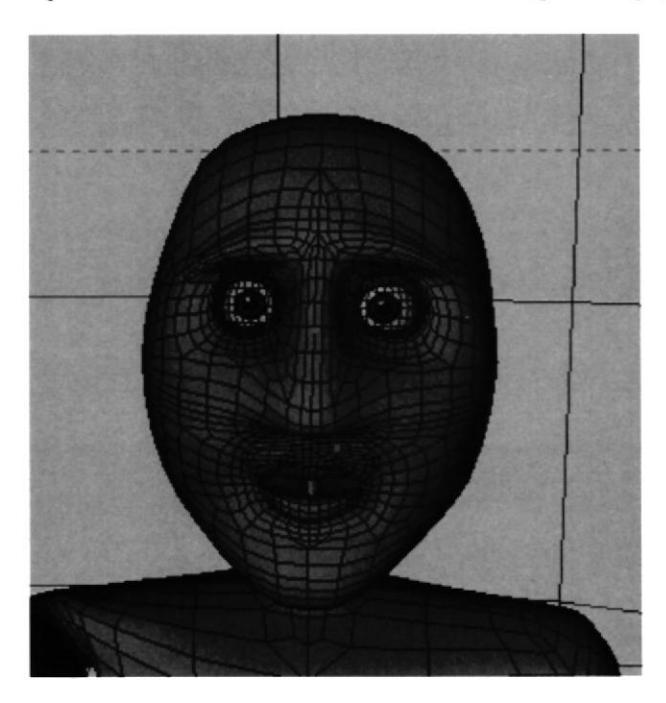

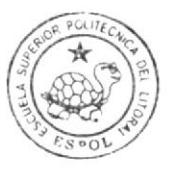

**BIBLIOTECA** CAMPUS PEÑA

**FIGURA 6.34 Expresiones Faciales** 

y realizamos distintas selecciones del rostro, con las selecciones de puntos, líneas o por polígonos. (Figura 35)

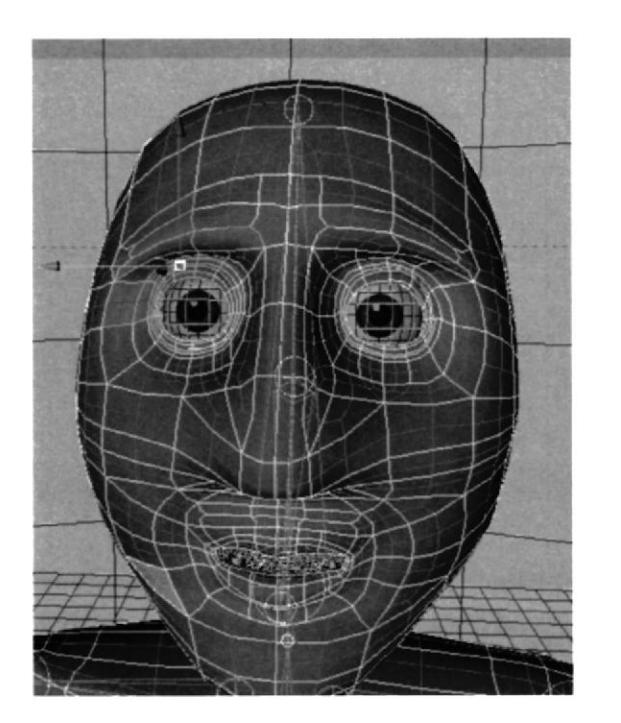

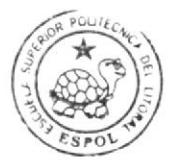

**BIBLIOTECA** CAMPUS PEÑA

**FIGURA 6.35 Expresiones Faciales** 

Primero seleccionamos los polígonos que rodean al ojo en este caso se a seccionado en el modo de selección por polígonos (pero también es aplicable a líneas y puntos). Una vez hecho esto se procede a asignar nombre a cada selección que se realice.

En el menú SELECCIÓN del programa activamos SET SELECTION y a nuestra selección la llamamos ceja01. (Figura 36) (Figura 37)

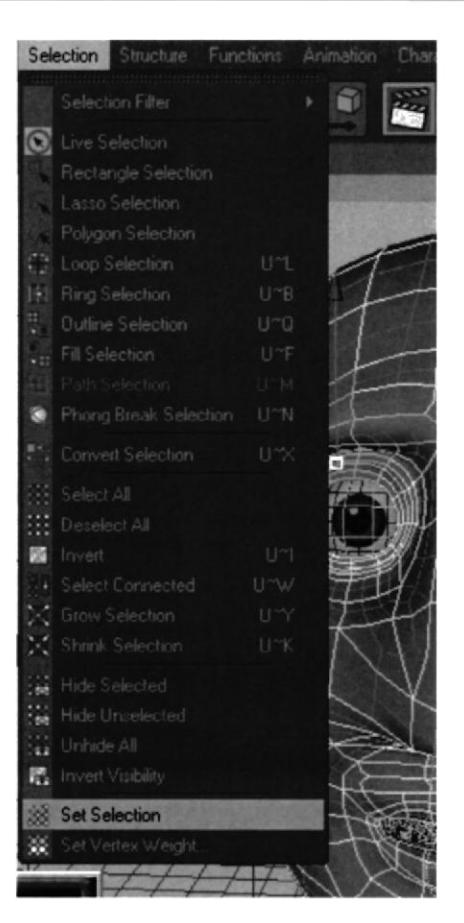

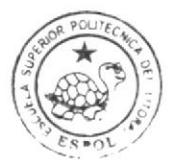

**HIBLIOTECA** CAMPIIS PENA

**FIGURA 6.36 Expresiones Faciales - Set selection** 

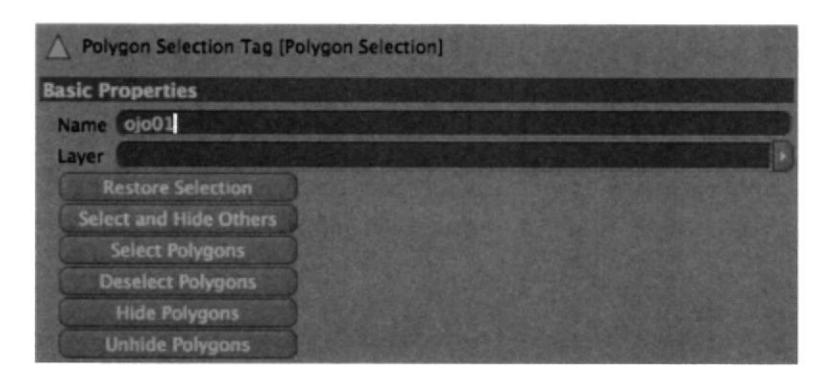

**FIGURA 6.37 Expresiones Faciales - Set selection** 

Luego aplicamos un carácter tag que lo encontramos en las herramientas para el personaje, activamos la Etiqueta morph, seleccionando nuestro modelado. (Figura 38)

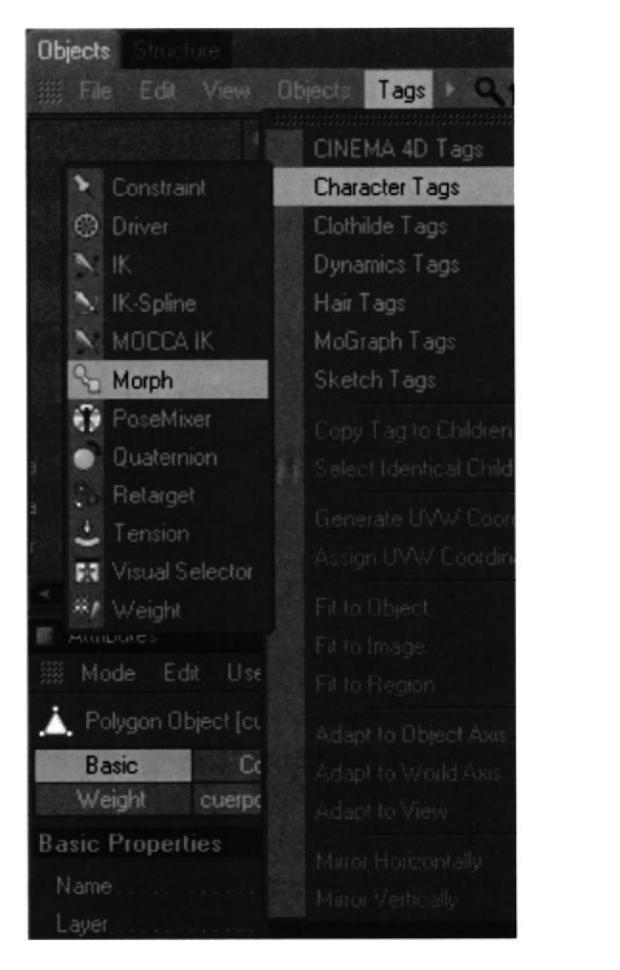

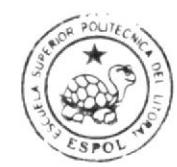

**BIBLIOTECA** CAMPUS PEÑA

**FIGURA 6.38** Morph

Aparecerán sus parámetros, en el cuadro que se despliega, en estas opciones tenemos activado el modo editable de los Morphs, y tenemos la opción de Add Morph Target.

Que lo utilizamos para aderir mas Morphs (expresiones), Al primer Morph Target lo seleccionamos hacemos doble clic y lo nombramos ceja 01. Por defecto aparece strengh en 100%. (Figura 39)

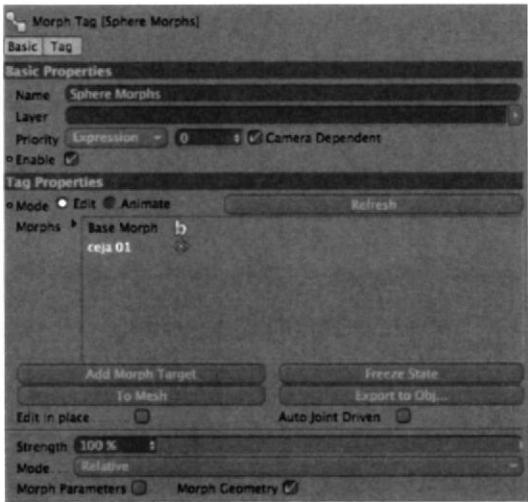

**FIGURA 6.39** Morph Edit

Una vez realizado este procedimiento para la ceja se realiza el mismo procedimiento para el resto de expresiones del rostro.

Una vez terminada las expresiones seleccionamos nuestro modelado y seleccionamos el Tag de Morph y en sus propiedades, cambiamos la opción de edit a Animate, y examinamos cada una de nuestras expresiones del rostro. (Figura 40)

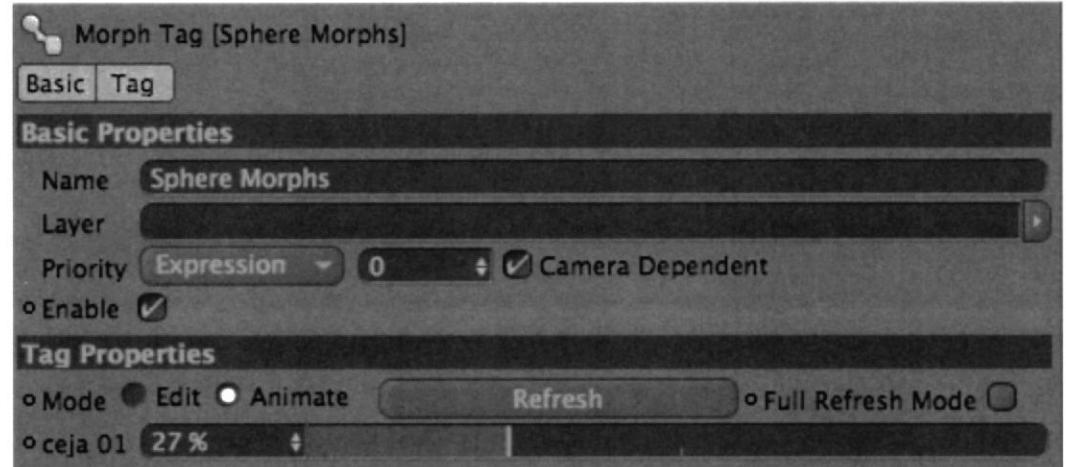

**FIGURA 6.40 Morph Animate** 

#### **6.4.7. VISUAL SELECTOR**

Esta herramienta es muy útil a la hora de animar ya que nos ahorra tiempo a la hora de buscar los controladores de piernas brazos y demás.

Para usarla primero tenemos que crear un Null Object que lo llamaremos personaje 3, una vez hecho le agregaremos la etiqueta de Visual Selector que se encuentra en Character/Visual Selector. (Figura 41)

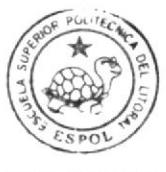

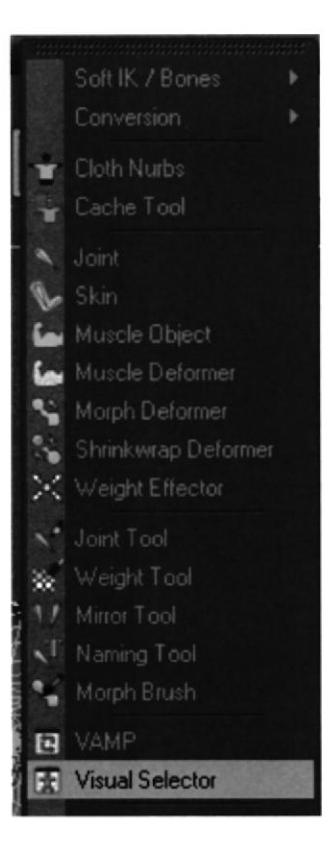

**FIGURA 6.41 Visual Selector** 

Y se abrirá esta ventana (Figura 42):

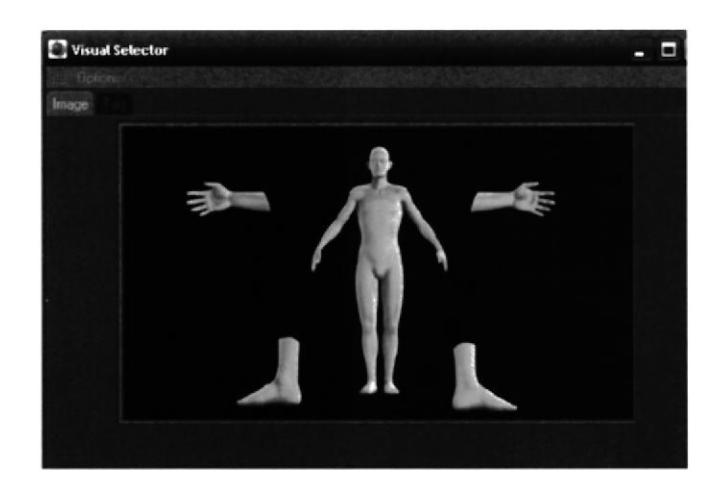

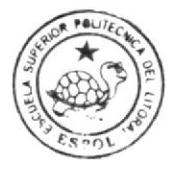

**BIBLIOTECA** CAMPUS PEÑA

**FIGURA 6.42** Visual Selector - Image

Dentro de la ventana en el Tag /Hot Spots acemos clic en Add y añadiremos. (Figura 43)

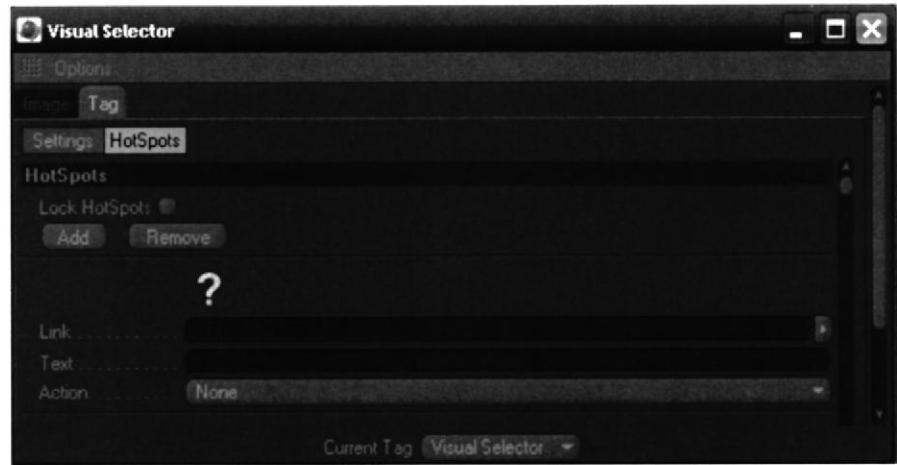

FIGURA 6.43 Visual Selector

Hacemos doble clic en el signo de interrogación y podremos seleccionar el icono deseado. (Figura 44)

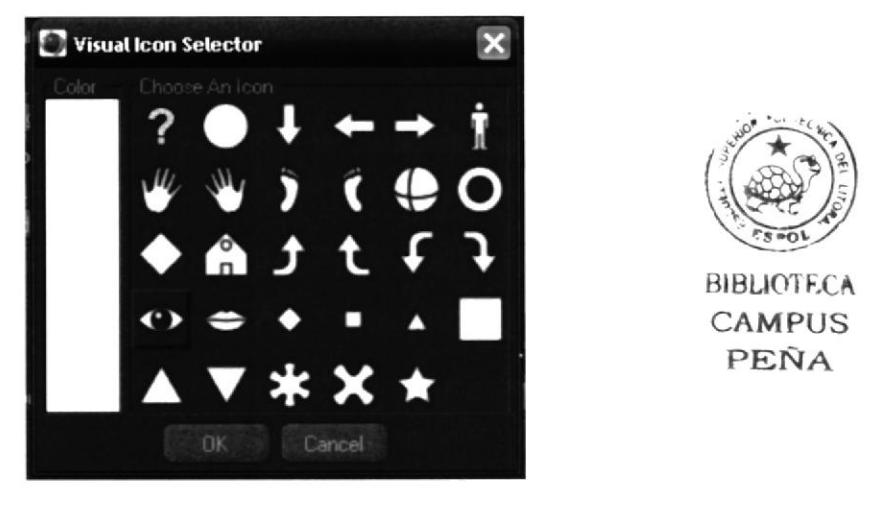

**FIGURA 6.44 Visual Icon Selector** 

En el link arrastraremos los controladores de nuestro personaje desde la ventana atributo y en Text podemos personalizarlo y en Action ponemos Move. (Figura 45)

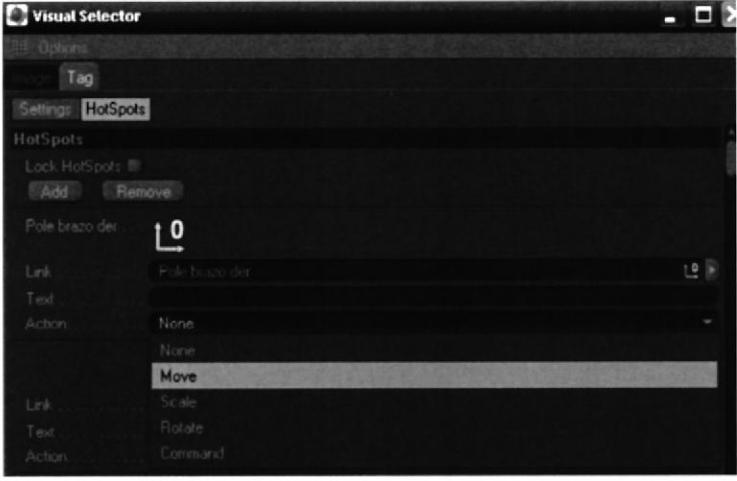

FIGURA 6.45 Visual Selector Action

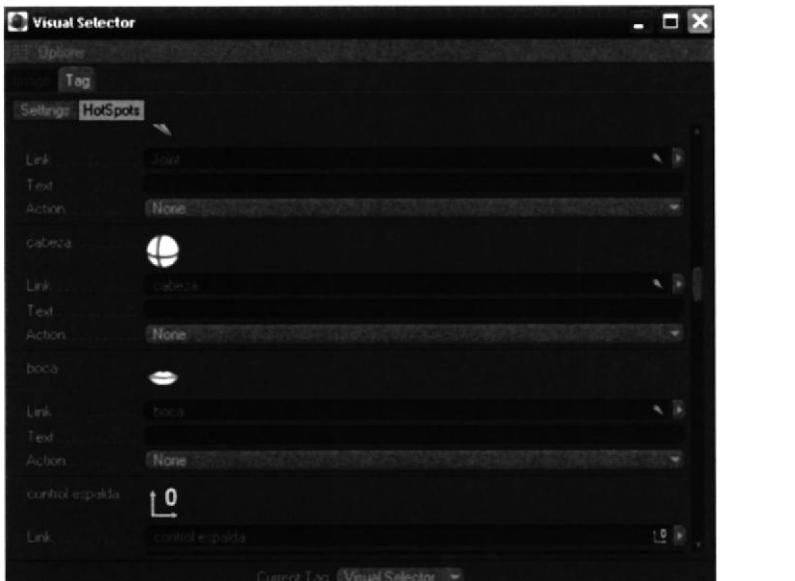

FIGURA 6.46 Visual Selector

Daremos clic en la pestaña Image y arrastraremos el nuevo icono en el lugar deseado del personaje. (Figura 47)

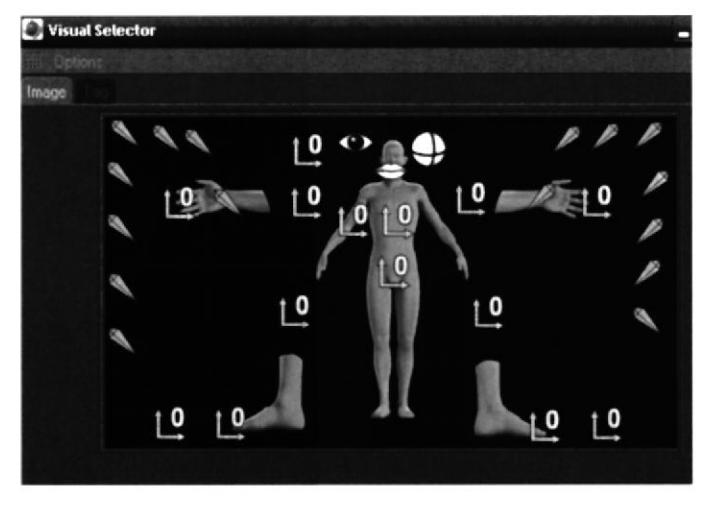

**FIGURA 6.47 Visual Selector Image** 

Para terminar activaremos la opción de Lock HotSpot con esto bloqueamos la posición de los iconos en la pestaña de Image del Visual Selector. (Figura 48)

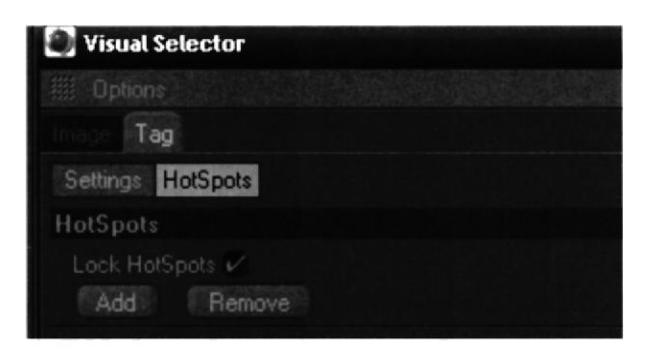

**FIGURA 6.48 Visual Selector HotSPots** 

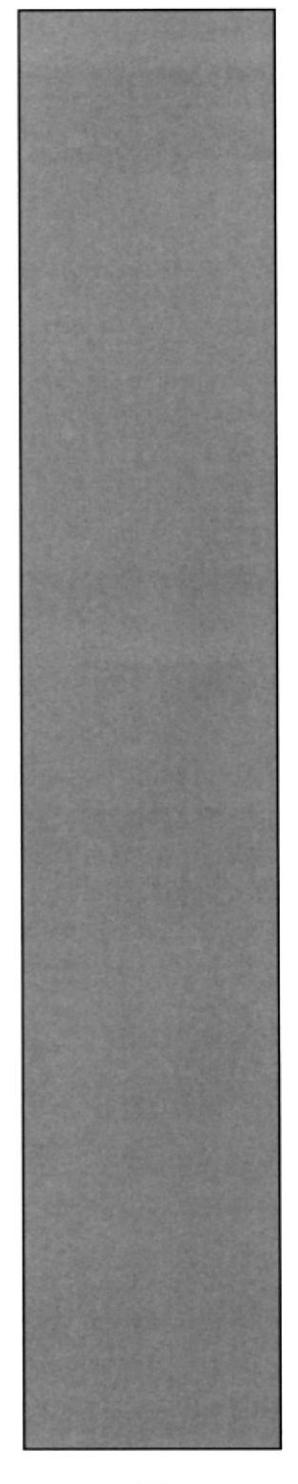

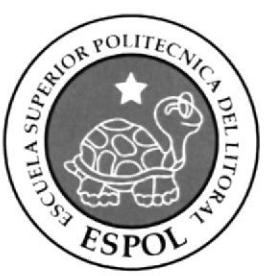

# CAPÍTULO 7 **CONCLUSIONES**

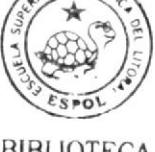

### **7. CONCLUSIONES**

Haber cumplido con lo propuesto desde un inicio de clases, pese a que hubo algunos inconvenientes, se cumplió y logró las metas. Desde ahora se espera que para los próximos tópicos se los trate con más seriedad y profesionalismo académico.

Decir que este tópico ha generado desarrollo y empleo para algunos estudiantes es algo que satisface mucho y que si lo hubiese pulido, este hubiera sido aún mejor para desarrollar proyectos grandes.

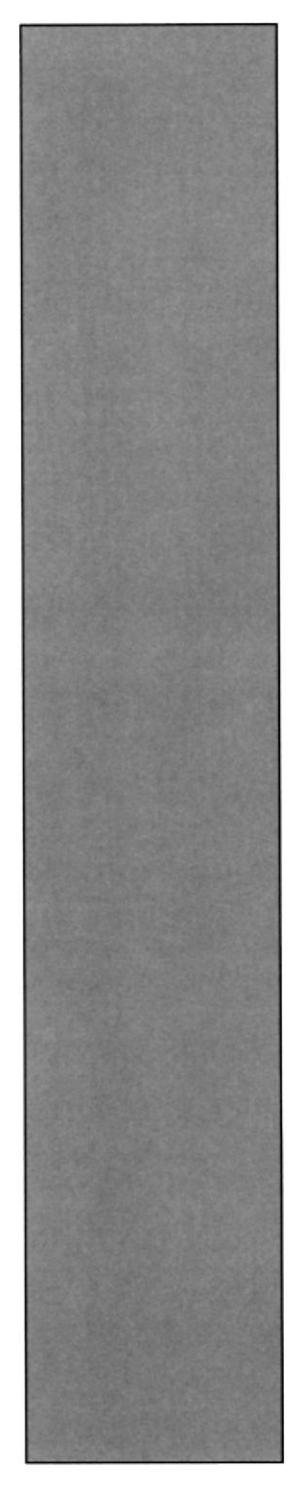

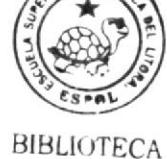

CAMPUS PEÑA

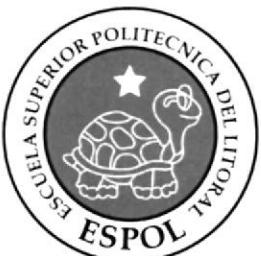

# CAPÍTULO<sup>8</sup> BIBLIOGRAFÍA

## 8. BIBLIOGRAFÍA

- Tutoriales de Cinema 4D
- http://www.c4des.com/

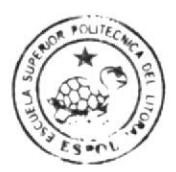